# 联想手机

用户手册 型号: ET980 操作前请仔细阅读该手册

### 欢迎使用

2

欢迎同联想一起进入无线通信世界。很高兴向您介绍联想电脑手机— -ET980,愿您同联想一起掌握无限未来。

ET980 是一款极具时尚感的电脑手机,它基于 Microsoft Windows Mobile 5.0 操作系统, 结合了手机通讯功能和高性能的掌上电脑来 轻松管理个人和工作信息。不仅如此,通过高速的 GPRS 技术,它可 以使您畅游在信息高速公路上。ET980 数据存储具有高安全性,不会 因电量耗尽而丢失。

ET980 简洁流畅的外形、鲜丽的彩色屏幕、内置的蓝牙功能以及多款 实用软件,轻松地单手操作,将会给您良好的使用体验。ET980 内置 了 400 万像素摄像头,您可以享受数码拍照、摄像的乐趣。名片拍照 识别将协助您便捷管理名片。

本手册系统地介绍了如何使用 ET980 的各种功能、使用技巧以及注 意事项,请在使用前仔细阅读手册,以便快速掌握使用方法。

### 版权说明

在第一次安装和使用本产品之前,请您务必仔细阅读随机配送的所有 资料,这会有助于您更好地使用本产品。如果您未按本手册的说明及 要求操作本产品,或因错误理解等原因误操作本产品,联想移动通信 科技有限公司将不对由此而导致的任何损失承担责任,但联想专业维 修人员错误安装或操作过程中引起的损失除外。

联想移动通信科技有限公司已经对本手册进行了严格仔细地校勘和 核对,但我们不能保证本手册完全没有任何错误和疏漏。联想移动通 信科技有限公司致力于不断改进产品功能、提高服务质量,因此保留 对本手册中所描述的任何产品和软件程序以及本手册的内容进行更 改而不预先另行通知的权利。

本手册的用途在于帮助您正确地使用联想产品,并不代表对本产品的 软硬件配置的任何说明。有关产品配置情况,请查阅与本产品相关合 约(若有),或咨询向您出售产品的销售商。本手册中的图片仅供参 考,如果有个别图片与产品实物不符,请以产品实物为准。本手册中 介绍的许多网络功能是由网络服务商提供的特殊服务,能否使用这些 网络功能取决于给您提供服务的网络服务商。

本手册内容受著作权法律法规保护,未经联想移动通信科技有限公司 事先书面授权,您不得以任何方式复制、抄录本手册,或将本手册以 任何形式在任何有线或无线网络中进行传输,或将本手册翻译成任何 文字。

"联想"和"lenovo"是联想(北京)有限公司所有并授权联想移动 通信科技有限公司使用的注册商标或商标。本手册内所述及的其他名 称与产品可能是联想或其他公司的注册商标或商标。

如果您在使用过程中发现本产品的实际情况与本手册有不一致之处, 或您想得到最新的信息,或您有任何问题或想法,请垂询或登陆: 售前咨询电话:800-810-8888 阳光服务电话: 010-82879600, 0592-5715315 阳光服务网站:http://www.lenovo.com 联想移动网站: http://www.lenovomobile.com

### $\blacksquare$

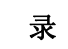

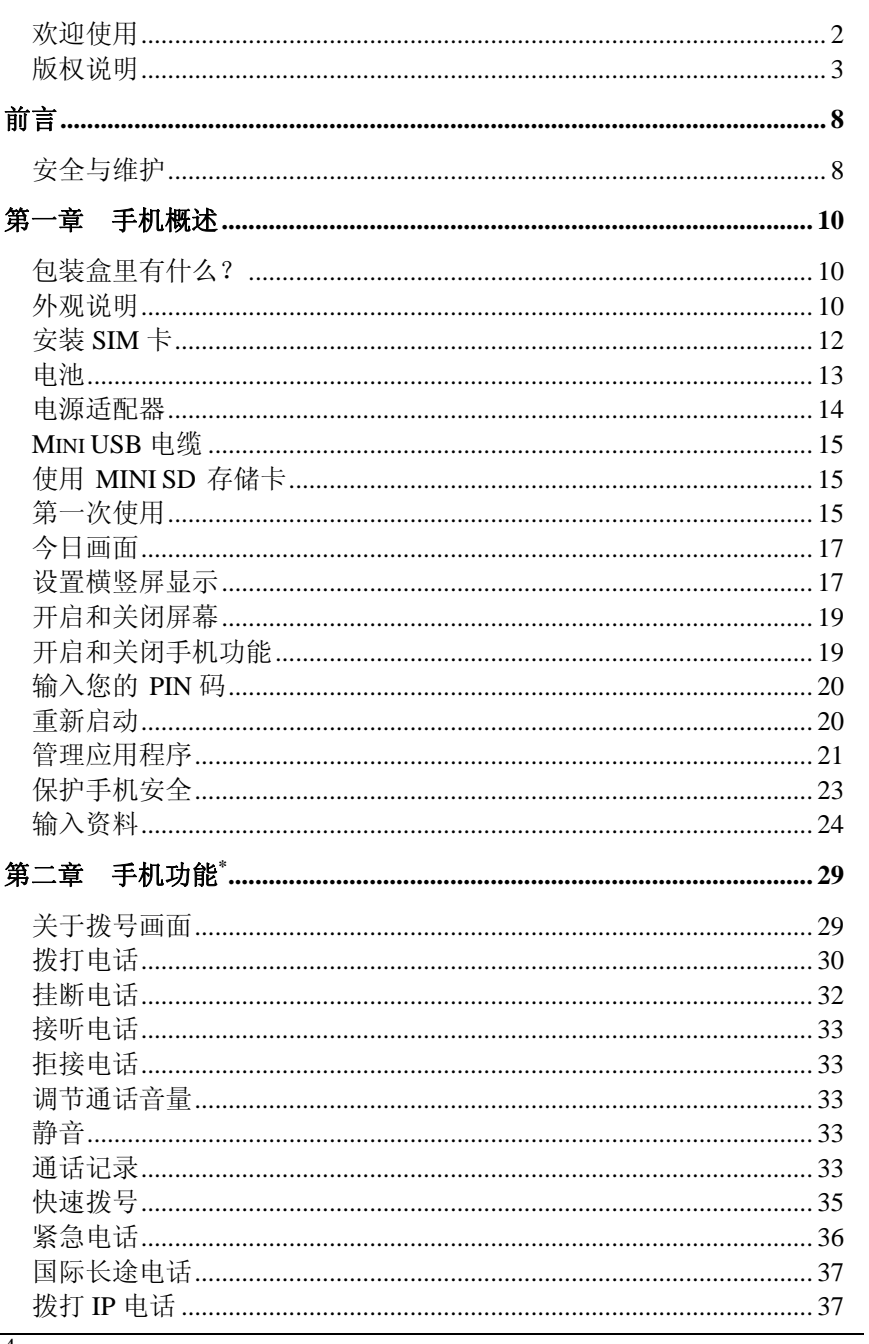

 $\overline{4}$ 

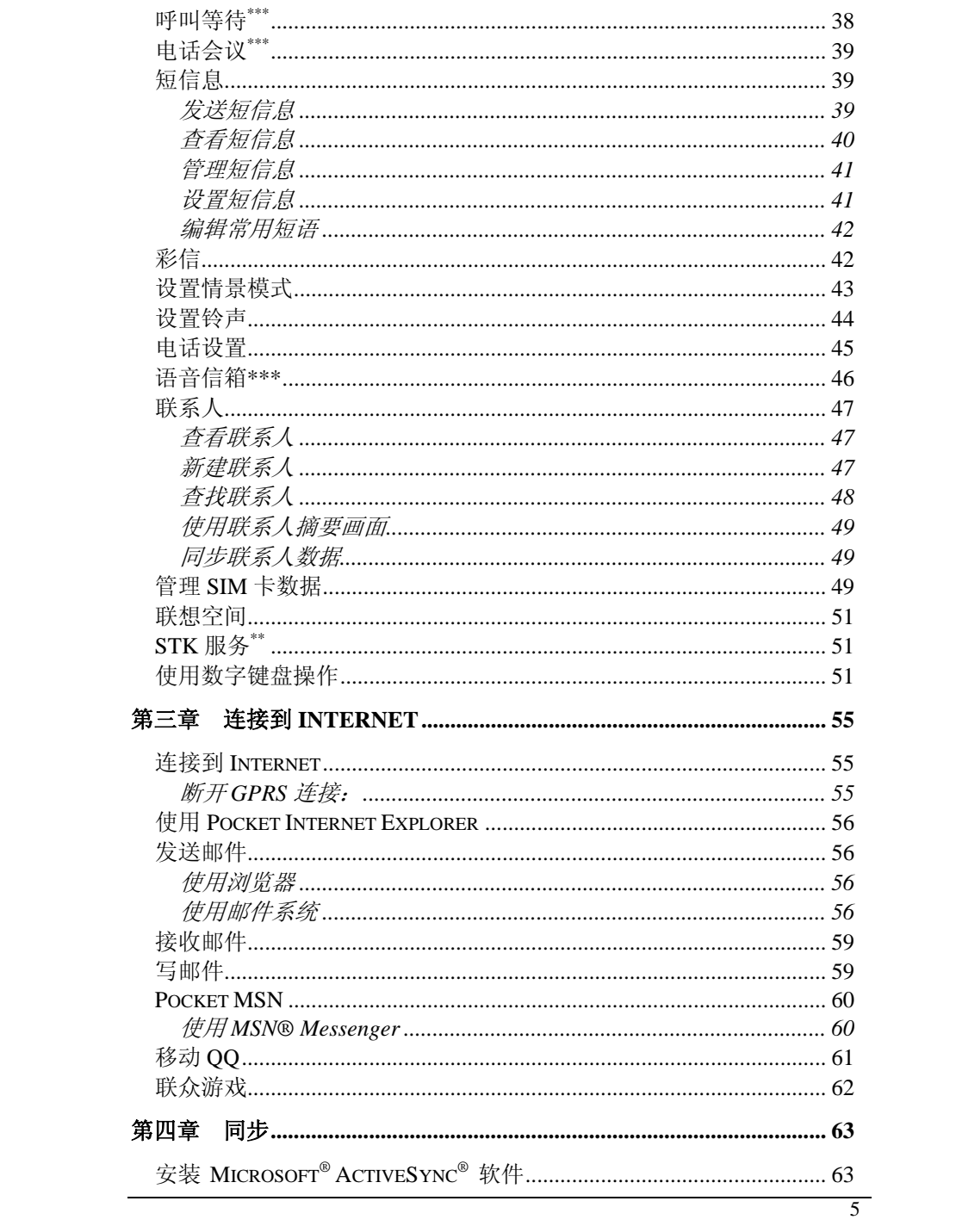

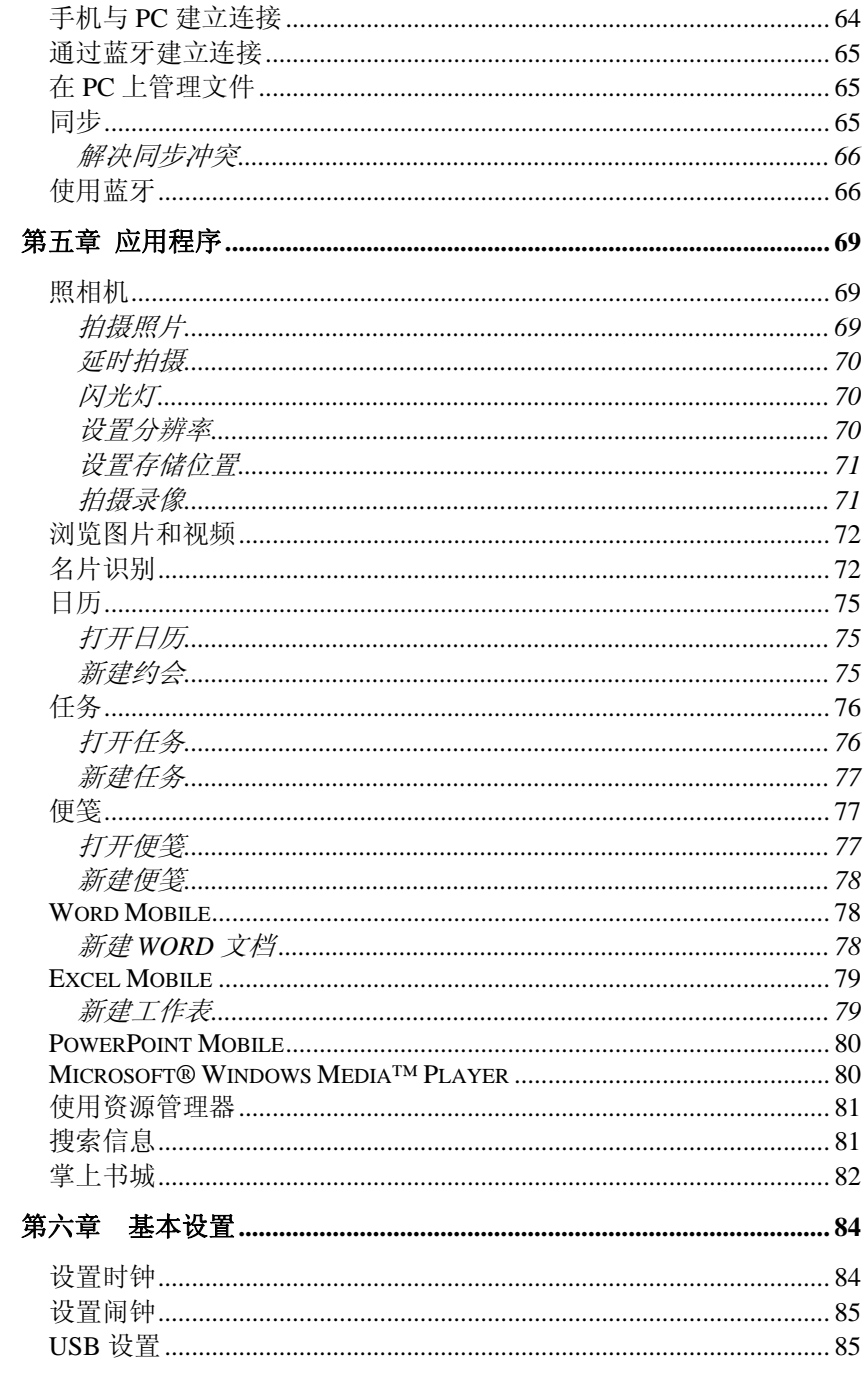

 $\overline{6}$ 

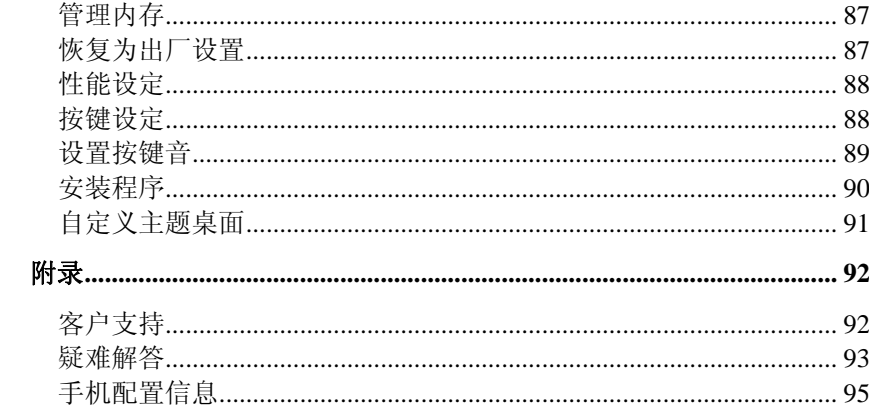

 $\overline{7}$ 

### 安全与维护

#### 使用手机时,请遵循以下注意事项。

- 使用手机之前,请注意详细阅读使用说明书。
- 使用手机时,应远离热源、高电压环境,例如:电器或电热烹饪 设备。在正常温度下使用,温度高于55℃或低于一10℃的环境下 会损伤您的手机。
- 注意防火。在加油站、燃料仓库等易燃品附近请关机。
- 开车时严禁手持手机。
- 只能使用本公司认可的标准电池、充电器和附件。对因使用第三 方的附件造成的任何后果,本公司不承担任何责任。
- 严禁擅自拆卸手机。
- 手机靠近其它电子装备时会对其造成干扰。请远离电子装备, 例 如:电视机、收音机、个人计算机、心脏起搏器和助听器等设备。 在飞机上,请始终关闭手机。严禁将手机放于信用卡或磁场附近。
- 严禁使手机受到机械振动或晃动。严禁用利器敲击屏幕。
- 如果使用手机套或塑料手机套可能会损坏手机外壳涂层。
- 严禁使用溶解物,如:苯、稀释剂或酒精,擦拭手机外壳,严禁 让有腐蚀性的化学物品、清洁剂接触手机。只能使用干净的软布 轻轻的擦拭您的手机。
- 严禁将手机暴露在阳光下,或过多烟雾与灰尘的地方。
- 保持手机干燥,严禁在湿度高的环境中使用,如浴室。该设备不 防水,严禁使其淋雨或受潮。
- 小心使用耳机等配件。如无必要,严禁触摸天线。仅可使用原装 的天线,如果使用未经许可的天线有可能会造成手机的损坏。
- 当您要把充电器接口从您的手机上拔出时,抓紧接口往外拉,严 禁拉电源线。严禁用湿手接触手机充电器。
- 请不要只依靠手机作为紧急时刻的通信工具,如医疗救护。
- 请将手机放在儿童接触不到的安全地方,以防发生危险。

8

#### 使用电池时,请遵循以下注意事项。

- 使用电池之前,请注意详细阅读使用说明和电池表面标识。
- 请在凉爽、通风的室内(温度: 0 至 25 摄氏度,相对湿度 65%以 下)给电池充电。否则充电时环境温度过高,会引起电池的发热、 冒烟、燃烧或变形,甚至爆炸。
- 电池内部有特殊的保护电路和装置,严禁擅自拆开电池。
- 严禁挤压电池,严禁使电池短路,因为这样会损坏电池或与之连接 的元件。短路可由一些金属物品,例如硬币、笔和回形夹等直接把 电池的正极和负极连接起来,因此严禁把电池跟金属物品放在一 起。
- 请保持金属触点和电池清洁。
- 严禁使用已损坏或已用尽的电池。
- 请在电池无法满足性能要求时进行更换。电池可以充数百次电,直 到需要更换。电池是消耗品,虽然它可以上百次的充放电,但它的 电量会慢慢的减少。当您发现使用时间(通话时间和待机时间)减 少时,即应该更换一块新电池。
- 严禁将电池与充电器暴露在阳光下,或过多烟雾与灰尘的地方。严 禁在湿度高的环境中使用,如浴室。该设备不防水,严禁使其淋雨 或受潮。
- 严禁将电池放置在过热或过冷地方, 温度高于 55℃或低于一10℃的 环境下会影响电池性能。
- 严禁将电池掷入火中,以免发生爆炸。
- 严禁将电池放在水中,以免引起内部短路,造成电池发热、冒烟、 变形、损坏、甚至爆炸。
- 请按规定处理电池(如回收),不可将电池作为生活垃圾处理,以 免引起爆炸和污染。
- 本电池只能使用专用的充电器充电,并且连续充电的时间严禁超过 24 个小时。
- 请将电池放在儿童接触不到的安全地方,以防发生危险。

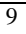

# 第一章 手机概述

## 包装盒里有什么?

当您打开包装后,您可以找到如下配件:

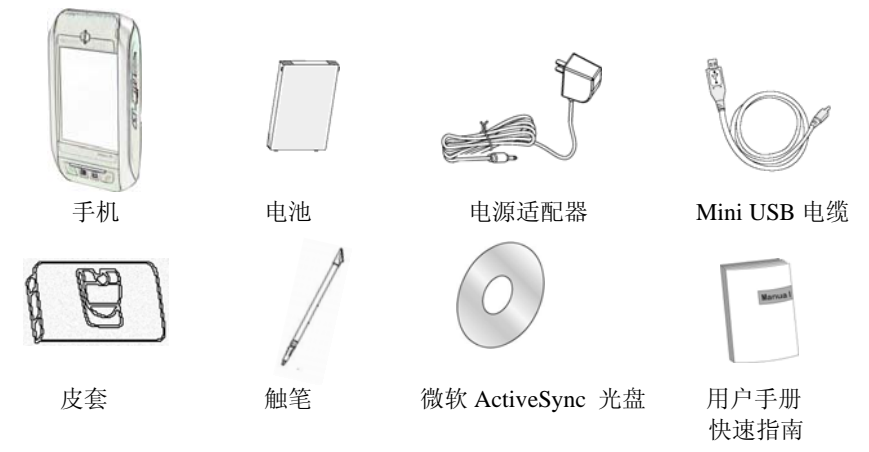

\*以上配件会由于产品型号不同有所变更,请以最终的配置说明为准。

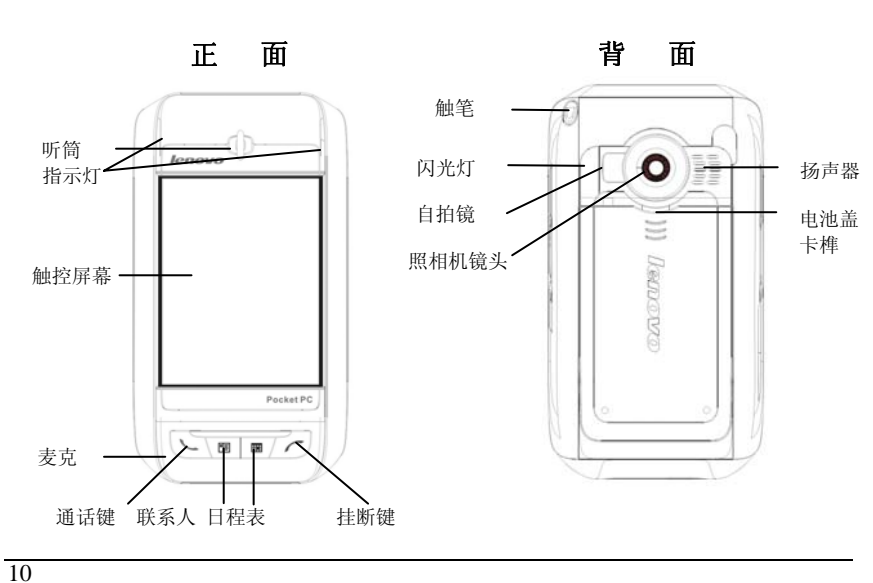

## 外观说明

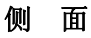

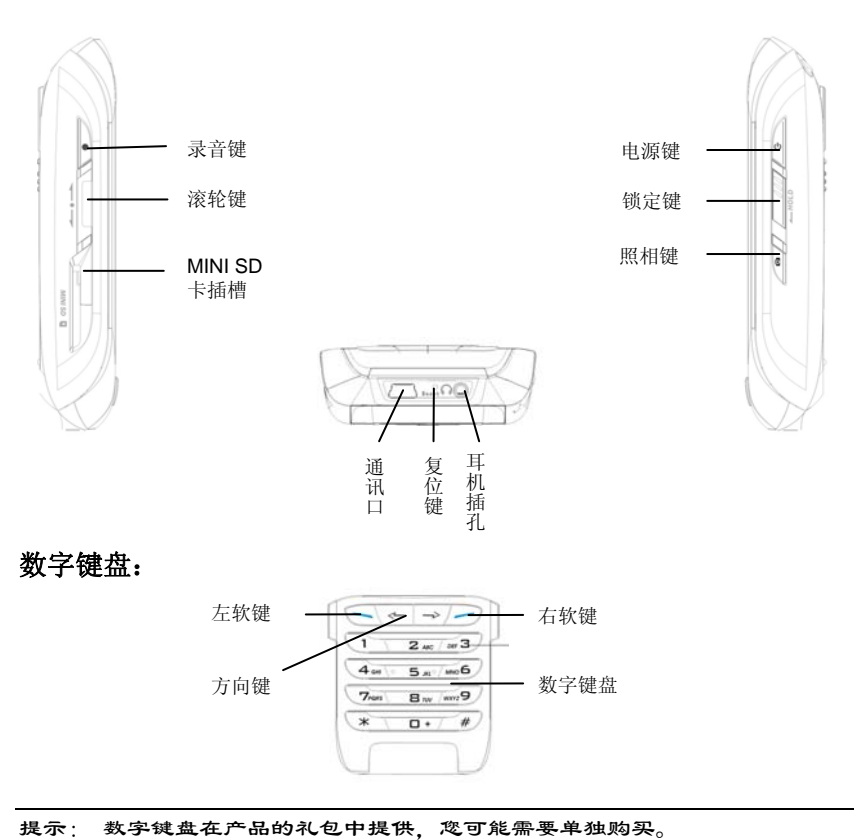

#### 安装数字键盘

数字键盘在手机的礼品包中,在礼品包中赠送了拆装键盘所需要的螺 丝刀工具。拆装键盘前请务必先关闭手机,并断开所有连接线,然后 按照下面的指导操作。

警告: 螺丝刀工具和螺钉请妥善保管, 远离儿童, 以免造成危险。

#### (1) 拆下小键盘条

拆下电池后盖和电池,用螺丝刀取下背后固定小键盘条的螺钉。您向 下推动可取下小键盘条。

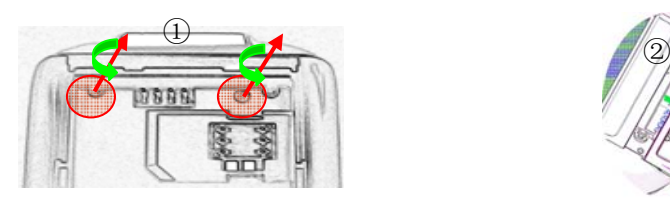

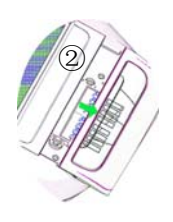

(2)安装数字键盘

打开数字键盘,按照下面的图片指示轻轻推入(略向下按压),然后 再用螺丝刀固定电池槽内的两颗螺钉。

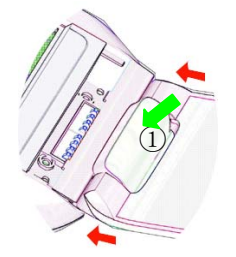

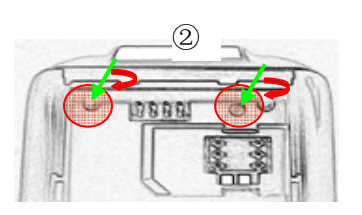

#### 取下数字键盘:

先拆卸下螺钉后,按照图片的指示,向下推动可取下数字键盘。

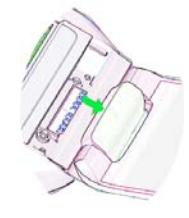

## 安装 **SIM** 卡

初次使用手机前, 请您插入 SIM 卡。SIM 卡非常容易被划伤或弯曲 损坏,请插入或取出时务必小心。

- $1$  请先断开手机的所有外部连接, 按下 电源键 少 关闭屏幕。
- $2$  取下电池后, 请将 SIM 卡插入插槽, 并请注意 SIM 卡的方向(缺 口朝右上角)。

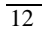

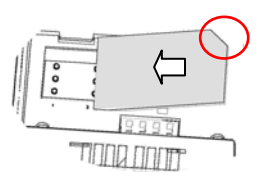

# *3* 装入电池后,并扣上电池盖。

注意: 在使用新的 SIM 卡时, 您可能需要输入 PIN 码。PIN 码一般为 4-8 位数 字,由 SIM 卡提供商提供。如果您连续输入三次错误的 PIN 码, SIM 卡将被锁定 不能继续使用。此时请联络提供您 SIM 卡的服务商输入解码。如果您自行尝试解 码,将会造成 SIM 卡永久失效。

## 电池

#### 安装电池:

*1* 请向下按压电池盖卡隼处,并向下方推动,然后取下电池盖。

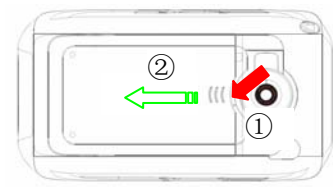

*2* 请将电池插入电池仓下方的电池卡位(图片箭头①指示部分);

*3* 请轻按电池上方,将电池装入电池仓。(图片箭头②指示部分) ②  $^{\textcircled{\tiny 1}}$  $T = T$ 

4 请将电池盖放入扣位处,向上推动电池盖固定。

### 取下电池:

 $\int$  请先断开所有外部连接线,然后按下 电源键 少 关闭屏幕显示。

*2* 请向下按压电池盖扣位,并向下方滑动取下电池盖。  $\beta$  然后从电池上方的凸起部分,取出电池。 警告: 取出电池前,请确认已关闭手机并断开了所有连接。

#### 电池充电:

当您使用新电池或使用放置较长时间的电池时,第一次充电的时间要 达到 8 小时。如果电池电量不足,手机屏幕上会弹出一个状态图标表 示电量偏低,请您及时尽快给手机充电。长期不使用手机时,请取出 电池。

*1* 请将手机与电源适配器相连。

*2* 然后将电源适配器插入交流插座即可充电。

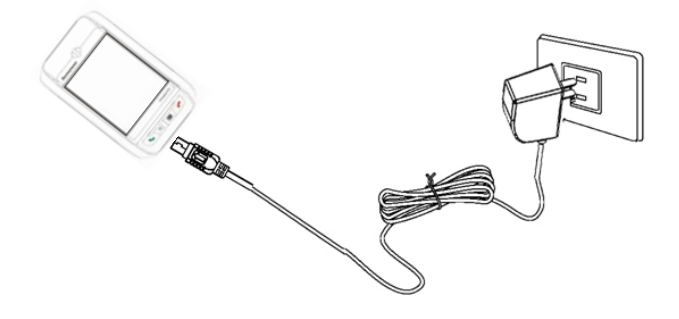

#### 充电指示灯:

正在充电中------绿灯亮; 已充电完成------绿灯灭。

警告! 如果处理不当,电池可能着火燃烧。切忌拆卸、挤压、戳刺、短接电池 以及将其置于火中或水中。切忌打开电池自行修理。废弃的电池请按照您所在地 区有关处理废弃电池的规定进行处理。

拆装电池前, 请您断开手机的所有外部连接, 如电源适配器和 USB 电缆.

### 电源适配器

电源适配器可将 100V-240V 输入的交流电转换为 5V 直流电, 用来 给手机供电,同时也可以为手机内电池充电。当您不使用电源适配器 时,请断开电源适配器与电源插座的连接。

### **Mini USB** 电缆

Mini USB 电缆用于连接手机和 PC。手机与 PC 建立连接后,可以实 现同步数据等功能。详细操作请参见同步功能章节。当您使用 MINI USB 连接 PC 和手机时,可以同时对手机进行充电。

## 使用 **MINI SD** 存储卡

您的设备有一个扩展插槽,可兼容一系列的 MINI SD 存储卡,这些 卡主要用来备份和存储文件及数据。

#### 插入存储卡:

 $\,I\,$  拿好您的设备。将卡推入插槽。请注意 MINI SD 卡缺口的方向朝 上插入。当卡没有突出时,表明卡已插紧。

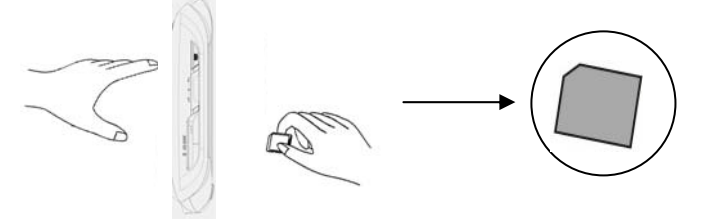

#### 取出存储卡:

*1* 拿好您的设备,并向下按卡的顶部,卡便会自动弹出。

*2* 请将卡从插槽中轻轻取出。

提示:如果在对存储卡上进行读写操作时,请不要插拔存储卡。如果此时取出存 储卡,有可能会导致手机异常。

### 第一次使用

- $\,I\,\,$  插入 SIM 卡。只有您需要使用无线数据和语音功能时才需要进 行此操作。
- *2* 安装电池。请按照前面的操作方法安装电池。

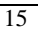

- 请将电源适配器与手机相连,另一端插到插座上。
- 手机若未自动开机,请按下 电源键 直到手机开机并且屏幕开始 显示。
- 请按照"欢迎使用"向导程序指导,逐步操作和设置。
- 点击屏幕后, 先进行屏幕校准设置。请按照屏幕提示进行校准, 用触笔点击十字中心。
- 在"位置"窗口,单击选项后面的下拉按钮,您可以选择" 您 所在的城市和时区",单击"下一步"按钮。
- 在"弹出菜单"窗口, 按照屏幕的提示要求进行操作。

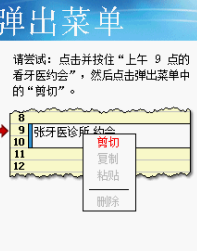

设置完成后,点击屏幕显示今日界面。

提示:由于用户所处的环境和个人的使用习惯不尽相同,本机出厂时的默认设置 可能并不是最佳选择, 您可以在"设置/ 系统"中调节。

## 今日画面

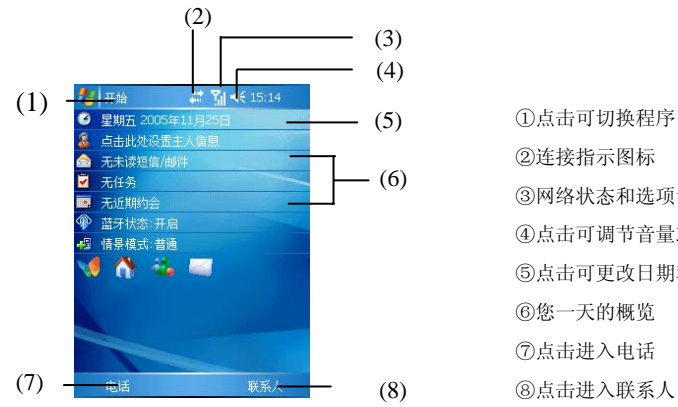

③网络状态和选项设置 ④点击可调节音量或选择静音 ⑤点击可更改日期和时间

#### 状态图标1

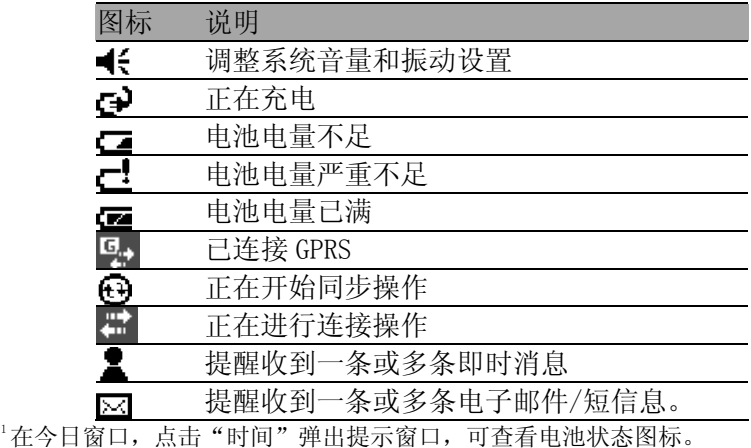

## 设置横竖屏显示

手机支持横屏或竖屏两种显示方式,横屏时还可以选择左手习惯或右 手习惯的模式。

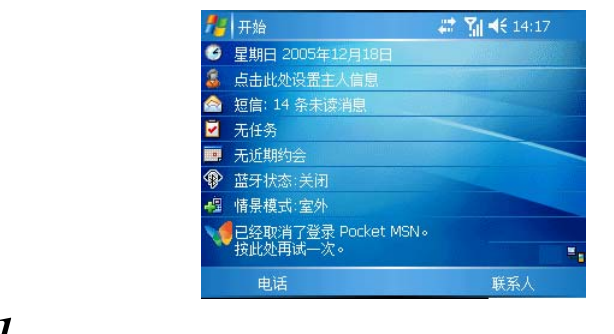

7 点击 "<mark>爱</mark>" → 设置",然后再点击"系统/调整屏幕"图标。

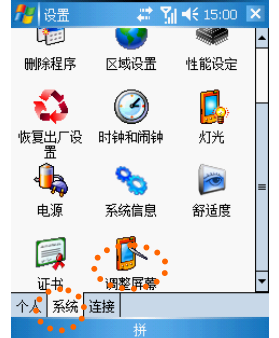

 $2$  在调整屏幕窗口中,您可以选择"纵向"、"横向(右手习惯)" 或"横向(左手习惯)"。

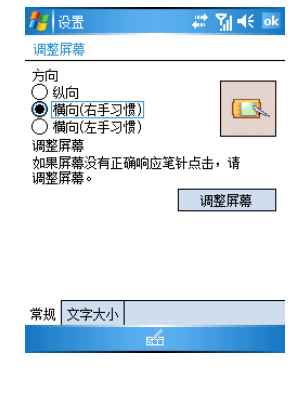

## 开启和关闭屏幕

#### 开启屏幕:

第一种方法: 按下手机右侧的 电源键 心。 第二种方法: 按下应用程序 快捷按键, 如 联系人。

提示:请确认 HOLD 键 未处于锁定状态。

#### 关闭屏幕:

1 按下 电源键 · 关闭屏幕显示。

关闭屏幕后,手机仍处于待机状态。如果此时有电话拨入,您可以按 下 通话键 、接听电话和按下结束键 在拒接电话。

#### 开关背光:

 $\int$  在使用中, 长按 电源键 **小**可关闭或打开背光。

提示:在"设置/ 电源"中,您可以设置手机自动关闭的闲置时间。这种方式将 更好地节约电池能量,延长电池的待机或使用时间。 技巧: 在携带过程中, 为了防止误触开机, 请您锁定 HOLD 键。

### 开启和关闭手机功能

#### 开启手机功能:

点击 , 然后在弹出画面中选择"关闭飞行模式"。 或长按 结束键 一打开手机功能。

启动手机功能后,屏幕右上方显示图标 1.

#### 关闭手机功能:

点击 11, 然后在弹出画面中选择"打开飞行模式"。 或长按 结束键 / 关闭手机功能。

关闭手机功能后,屏幕右上方显示图标 ,

```
警告:在不允许使用手机的场合,您必须先按照上面的方法关闭手机功能后,再
按下 电源键 关闭手机屏幕显示。
```
提示: 当您携带手机时, 请将 HOLD 键处于锁定状态避免误开机。

### 输入您的 **PIN** 码

安装了 SIM 卡后,您就可以打开您的移动服务了。在大多数情况下, SIM 卡预设了一个 PIN 码(个人标识码),该 PIN 码由网络服务商 提供。

1 点击"<mark>4</mark> →电话"。

 $2$  在拨号画面,输入您的手机服务提供商提供的 PIN。

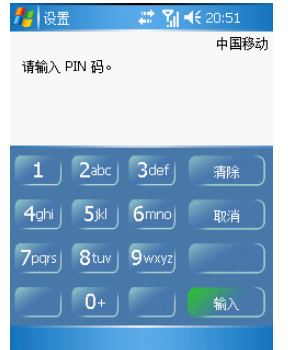

*3* 点击"输入"。

如果您连续三次输入错误的 PIN 码,该 SIM 卡将被锁住。若发生这 种情况,请与网络服务提供商联系。如果自己尝试解码,可能导致 SIM 卡永远失效。

关于使用 PIN 的更多信息,请点击" "」,然后点击"帮助"中"安 全性提示",点击"保护电话安全"。

### 重新启动

如果设备死机(即设备再也不响应按键和触摸屏的操作),您可能需 要重新启动设备。重新启动可以让设备重新启动并重新分配内存。在 重新启动后,所有记录和资料仍然会保留下来,而打开程序中未保存 资料有可能丢失。

*1* 请将触笔从插槽中取出。

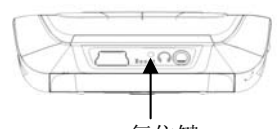

*2* 用触笔笔尖轻轻地按下 复位键。 复位键

## 管理应用程序

#### 打开应用程序:

您可以通过以下任一操作打开应用程序:

• 在 菜单中,点击应用程序。

注意: 您可以在" 设置- 菜单"中自定义所显示的应用程序。

• 点击 第, 然后点击"程序"显示更多的应用程序。

#### 切换应用程序:

通过以下方式可在应用程序之间进行切换:

• 在 图 菜单中选择其他的应用程序。

下表列出了您手机上的部分应用程序。

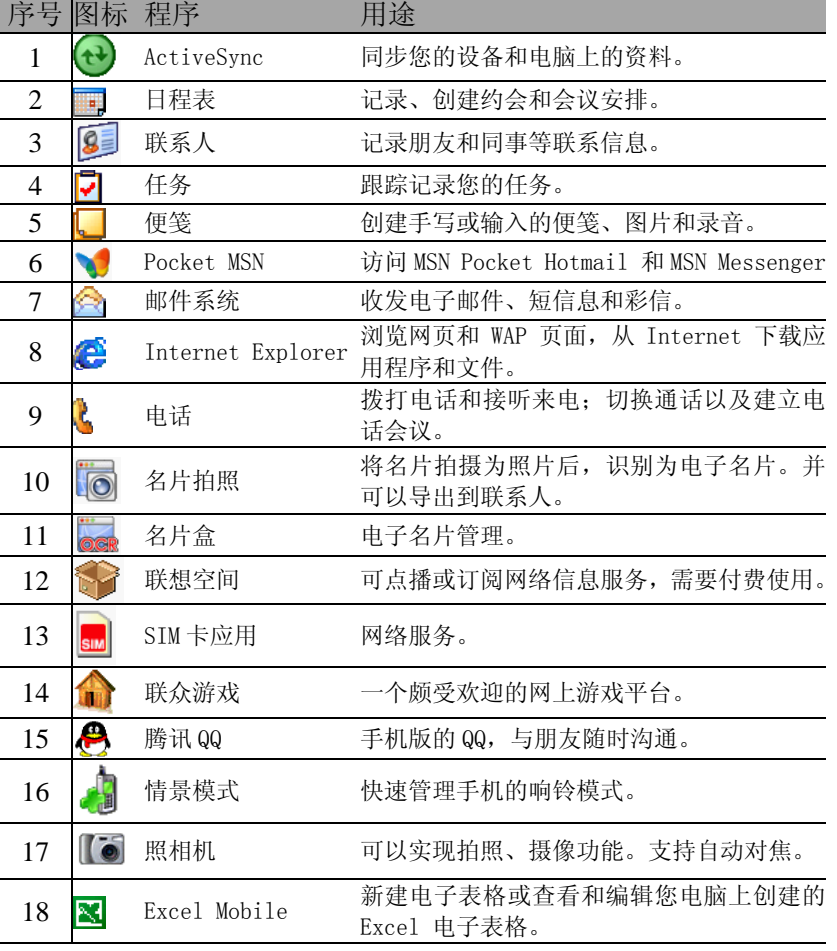

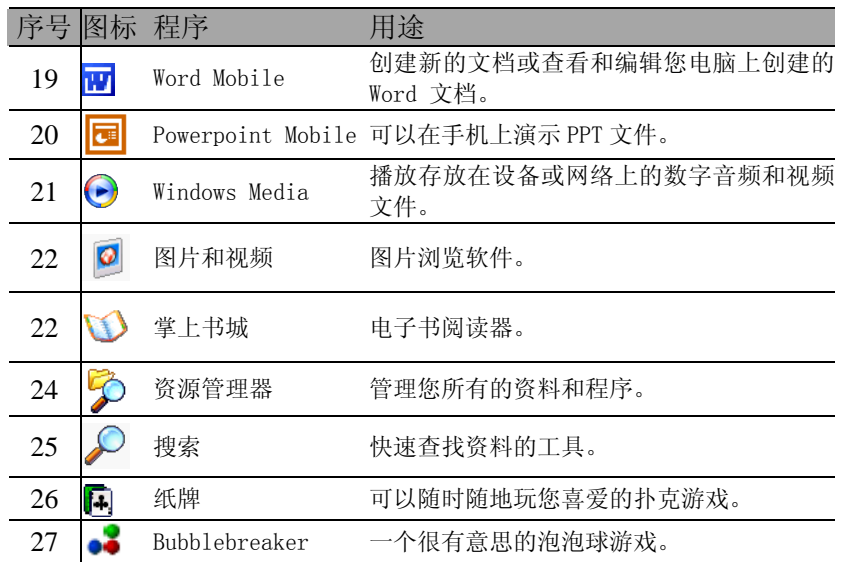

#### 退出应用程序:

- 1 点击"<mark>打</mark>口 © <sup>17</sup> "打开窗口。
- 选择"系统/内存"图标;
- 选择"运行的程序"和关闭的程序名称,点击"停止"按钮关闭 该应用。

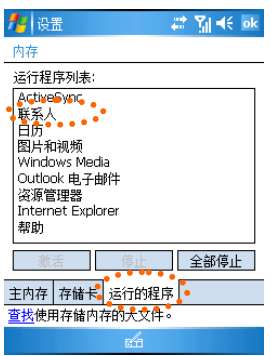

### 保护手机安全

#### 键盘和屏幕锁定

为了避免在携带中误操作,请您将 HOLD 键推到锁定位置。当手机 处于锁定状态时,您操作屏幕和按键都无反应。然而当您接到来电时, 可按下 通话键 、接听电话或者按下结束键 在拒接电话。

#### 设置开机密码

手机中存储了许多个人信息,有些是私人信息,因此为了防止未经授 权的访问,您可以设置锁定密码。在设定时间内如果未使用手机,只 有输入密码才能进入。当您使用数字键盘时,请打开数字键盘输入密 码。

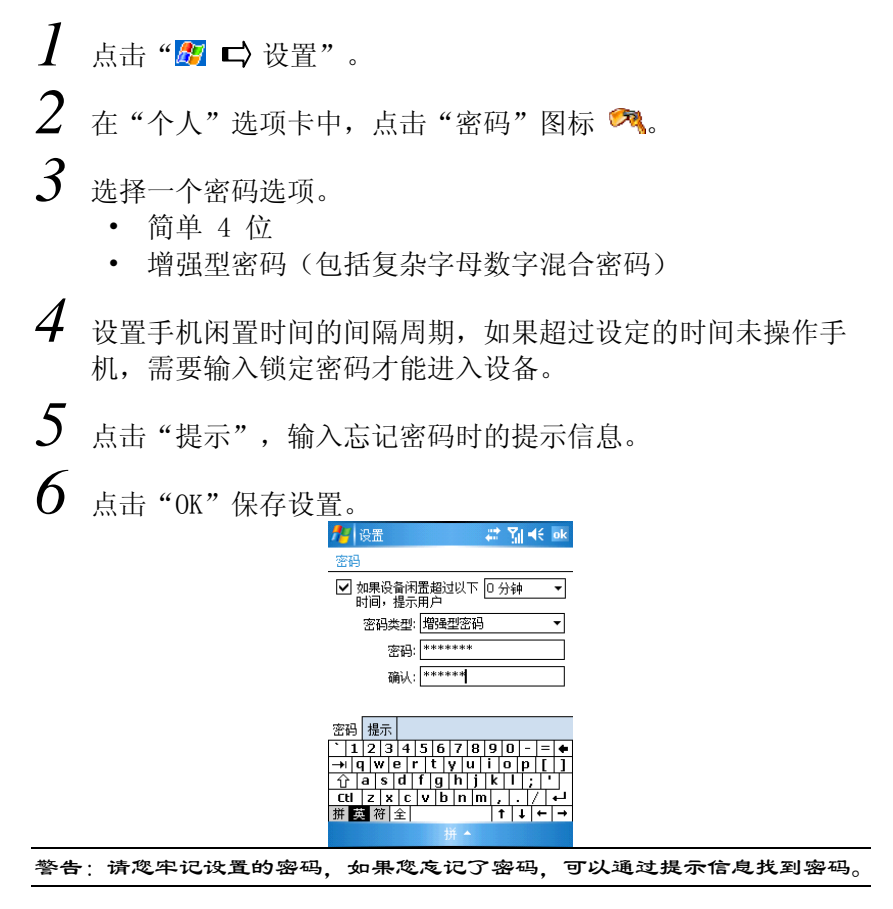

## 输入资料

在手机的应用程序中,您可以使用输入面板输入资料,包括使用拼音 输入、全屏手写输入或手写输入。

### 选择输入法:

**1** 点击输入法图标旁的 ■ 弹出菜单,点击选择需要的输入法。

### 显示和隐藏输入法:

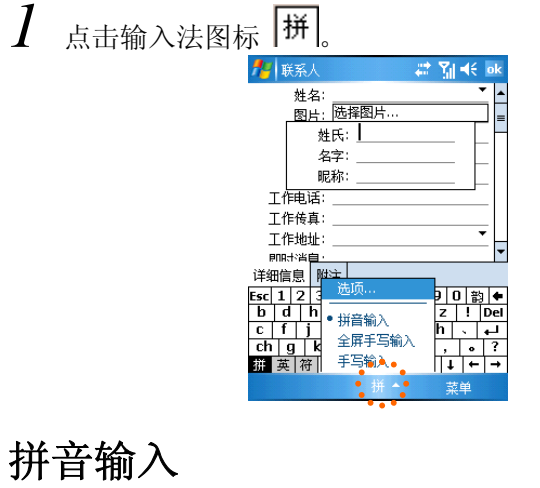

## 拼音

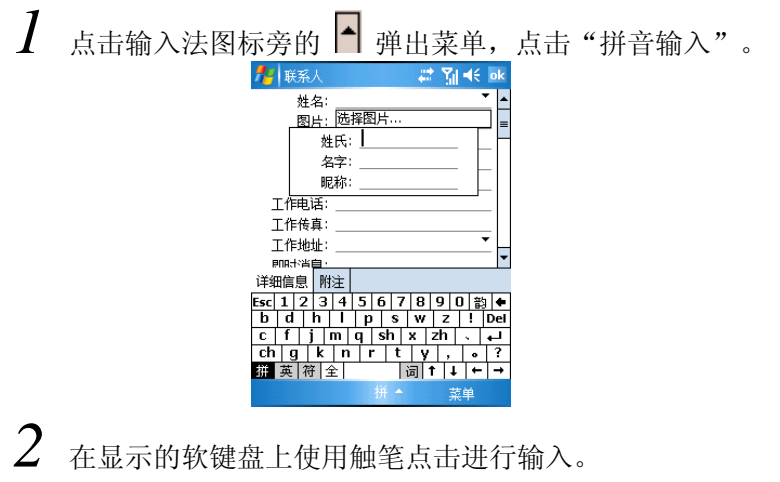

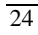

您点击的字母会显示在屏幕的上方。软键盘会变成显示您输入的 拼音的可能组合的方框。选择您需要的组合,然后点击"回车键", 将会在屏幕上显示匹配字列表,选择您需要的字即可。

### 全屏手写输入

全屏手写输入支持可以在屏幕的任意位置书写。该方式的优点是没有 界面限制,自由度高。

- $1$  点击输入法图标旁的  $\Box$  弹出菜单, 点击"全屏手写输入"。
- *2* 书写字符或字母时,书写的字符或字母会转换成屏幕中的输入文 本。

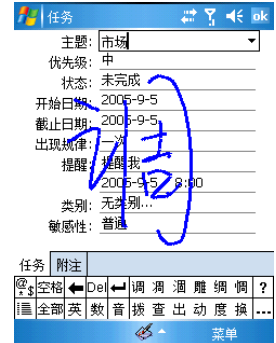

各按键功能:

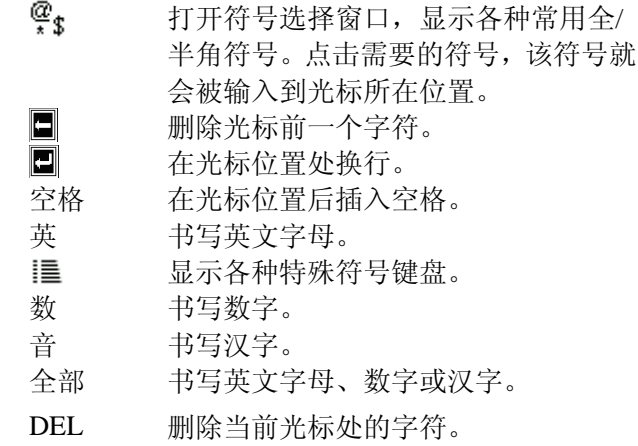

同时按下"音"和"数"时只能输入数字,同时按下"音"和"英" 时只能输入英文字母。

### 手写输入

 $1$  点击输入法图标旁的  $\blacksquare$  弹出菜单,点击"手写输入"。

 $2$  在识别框内,手写输入。

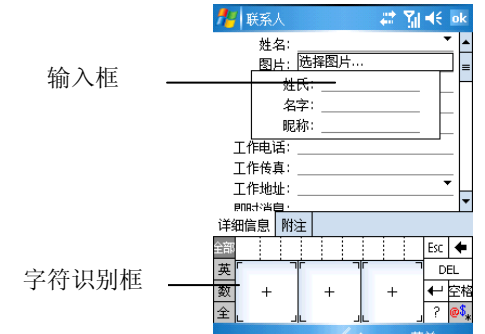

各按键功能:

 $\mathcal{Q}_\mathbf{S}$ 打开符号选择窗口,显示各种常用全 /半角符号。点击需要的符号,该符号 就会被输入到光标所在位置。  $\blacksquare$ 删除光标前一个字符。 Ō 在光标位置处换行。 空格 在光标位置后插入空格。 英 书写英文字母。 全 输入全角字符。 数 书写数字。 DEL 删除当前光标处的字符。 全部 书写英文字母、数字或汉字。

### 屏幕画图

在便笺中,您直接在屏幕上画图。在画图时会出现网格线,当您一笔 划过三条书写线便会出现画图框,以后的笔划和点画都将被作为图画 的一部分。

*1* 启动便笺。

*2* 在"菜单"中,选中"手写笔"进入屏幕画图。

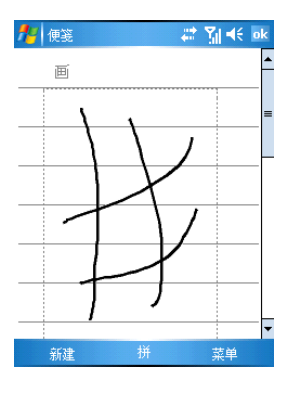

提示:您可以放大或缩小尺寸来更容易地画图或查看。点击"菜单", 然后选择一个缩放比例。

## 录音

录音是非常方便的输入方式,您可以利用录音方式记录信息、留言、 电话号码或在通话时进行录音等。在便笺程序中,您可以保存独立的 录音文件; 在某些应用中(如便笺), 您可以嵌入录音文件。

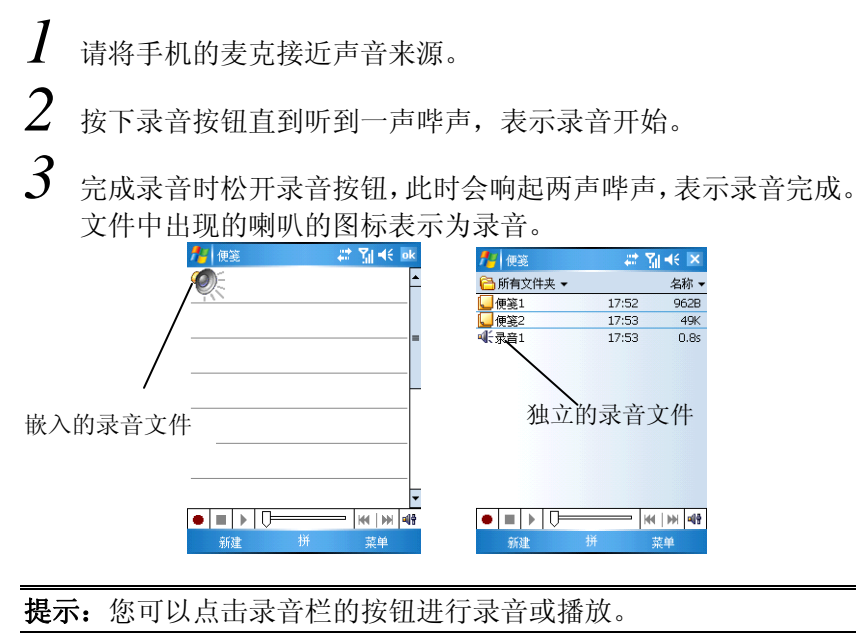

#### 设置录音格式:

*1* 点击"设置"中的"输入"图标打开窗口。

 $2$  点击"选项",您可以设置录音的文件格式。不同的文件格式, 录音质量和文件大小都会有所不同。

### 使用"常用短语"

当使用"邮件系统"或 MSN Messenger 时, 使用"常用短语"可以 在文本输入区域快速插入预设或经常使用的文本。

#### 插入常用短语文本:

 $\,I\,$  在屏幕上的命令框中点击"常用短语"。

 $2\,$  在 "菜单"中,点击"常用短语",点击所需的短语文本。 注意:您可以在插入一条常用短语后添加文字,再将其发出。

#### 编辑常用短语:

- $\,I\,$  在 "菜单"中,点击 "常用短语/编辑常用短语…"。
- *2* 选择您要编辑的文本并作改动。
- *3* 点击"OK"保存修改。

# 第二章 手机功能\*

### 关于拨号画面

• 按下 通话键 、启动拨号程序。

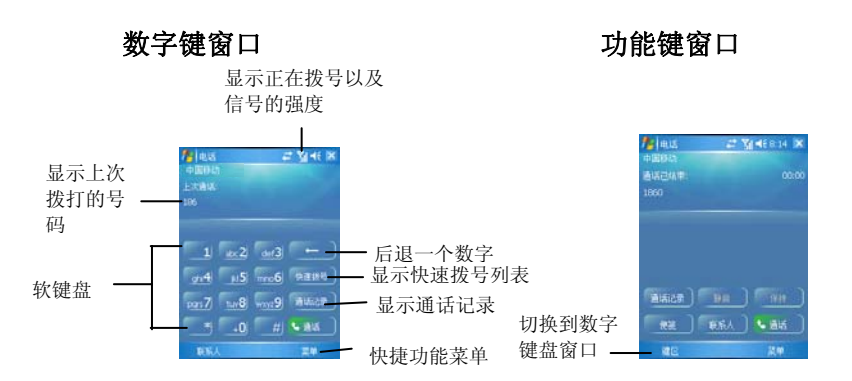

#### 手机状态图标

启用手机功能后,以下图标可能会显示在导航栏。

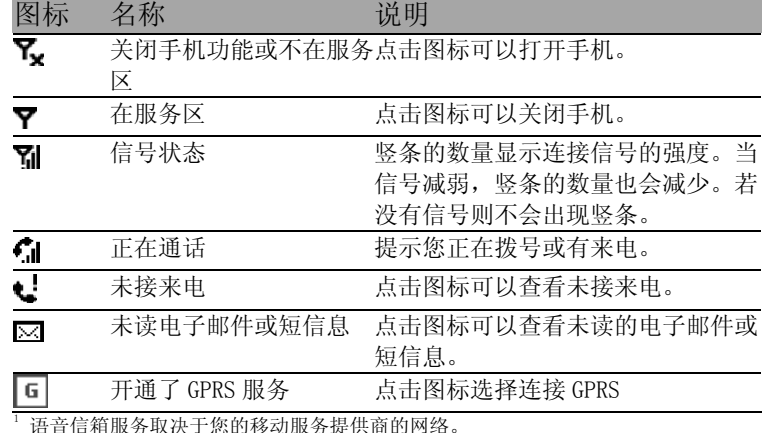

语音信箱服务取决**于**您的移动服务提供商的网络

\* 在本章,功能后注明\*\*, 说明该功能需要 SIM 卡支持; 功能后注明\*\*\* , 说明该功能需要网络服务商支持。

## 拨打电话

### 直接拨号:

*1* 按 通话键 进入电话窗口;

2 按下数字键盘的号码,然后按"通话"按钮或 通话键 。

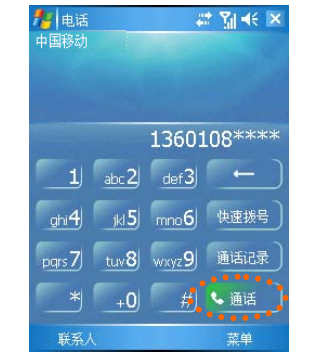

#### 通过联系人拨打电话:

- $1$  按下 联系人 **三**按钮进入联系人窗口。
- *2* 在窗口中,长按联系人弹出菜单,选择要拨打的电话。

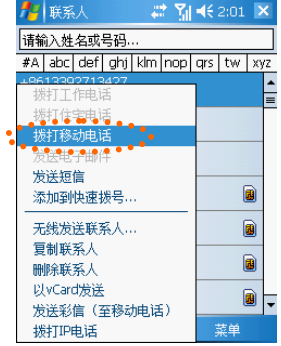

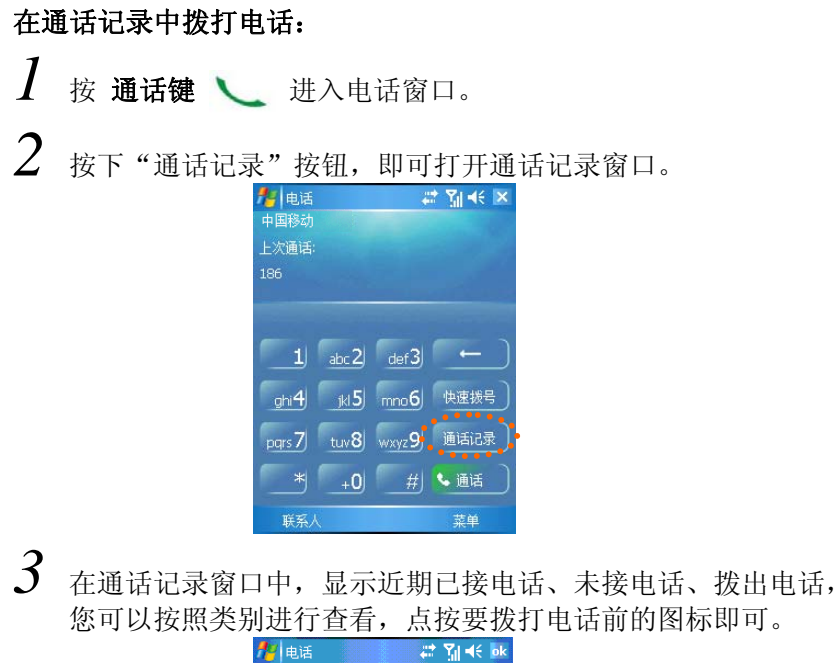

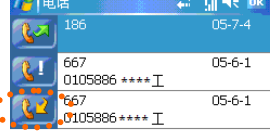

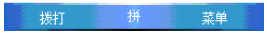

#### 在短信息中拨打电话:

在今日画面, 按"无未读短信/邮件"信息栏。

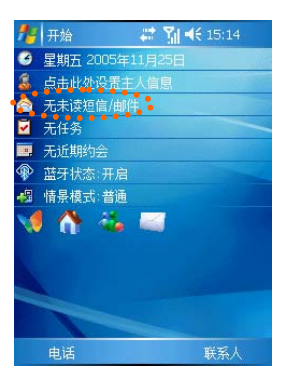

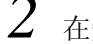

*2* 在短信息窗口中,选中要回复电话的短信息。

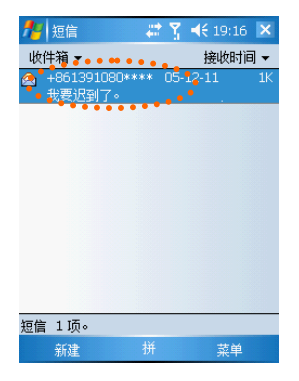

3 按下 通话键 、进入电话窗口,再次按下 通话键 、即 可拨打。

#### 快速拨号

- 按 通话键 进入电话窗口。按下"快速拨号"按钮,点击 要拨号的数字键。
- 如果您已经建立了快速拨号,请持续按下对应的数字键直到开始 呼叫。

关于快速拨号的设置,请参考"快速拨号"的相关内容。

### 挂断电话

1 点按窗口的"结束"按钮或者按下 结束键 △

### 接听电话

 $1$  点按窗口的"应答"按钮或者按下 通话键

### 拒接电话

1 点按窗口的"忽略"按钮或者按下 结束键 ←。

### 调节通话音量

*1* 在通话时,点按屏幕右上角的音量图标,拖动滑块调整音量。

*2* 在通话过程中,拨动 滚轮键 可调整音量。

### 静音

当在通话过程中,点击"菜单"-"静音",可以进入静音状态。再 次点击"非静音"可恢复正常通话。

### 通话记录

通话记录中分类列出了"所有电话"、"拨出电话"、"已接来电" 和"未接来电"。

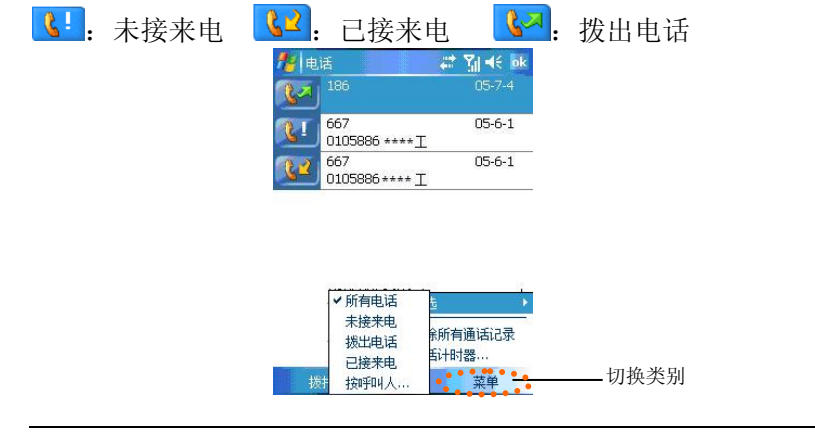

#### 查看通话信息:

*1* 选中要查看的通话记录后,自动在下方显示相应的时间信息。

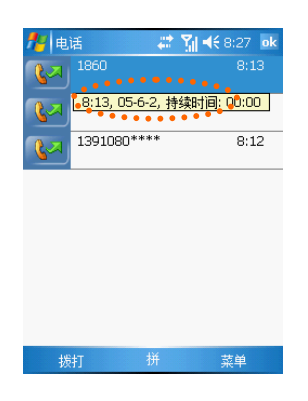

### 拨打电话:

 $1$  直接点击"通话记录"前面的图标可直接拨打电话。

#### 发送短信息:

 $\int$  长按通话记录弹出菜单,点击"发送短信"。

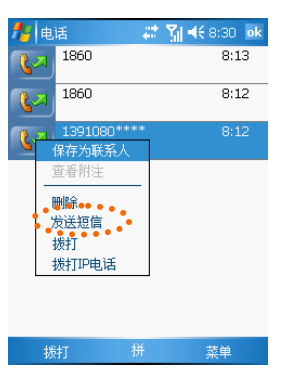

#### 清除通话记录:

**1** 点击窗口右下角的"菜单"- "删除所有通话记录"选项即可 清除所有通话记录。

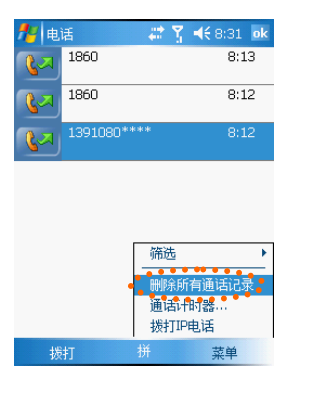

技巧:如果您希望删除一条记录,请长按记录弹出菜单,选择"删除"。

#### 查看计时信息:

*1* 点击窗口右下角的"菜单"弹出菜单,点击"通话计时器"选项 即可查看。

## 快速拨号

- *1* 按 通话键 进入电话窗口。
- *2* 在窗口中,点击"快速拨号"按钮。
- *3* 在快速拨号窗口,点击右下角的"新建",在联系人列表中选择 联系人。

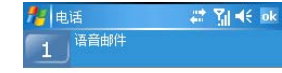

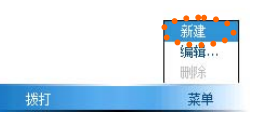

*4* 在设置窗口中,选择快速拨号的位置数字,点击"OK"保存。

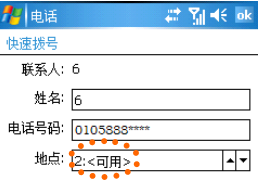

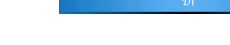

## 紧急电话

您的手机支持拨打紧急电话。只要您所在的地区有手机服务网络,无 论您的手机中是否安装了 SIM 卡<sup>1</sup>, 您在任何国家均可以拨打该号 码。

在拨号画面,使用屏幕键盘输入紧急电话,如 112,点击或按下 通 话键

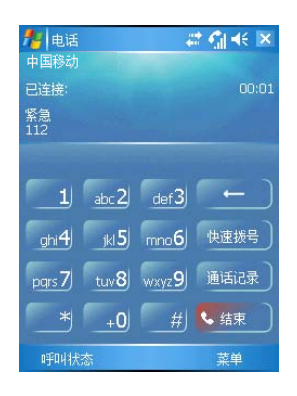

注意: 在某些情况下,您的手机服务提供商可能会提供本地紧急电话号码。 提示: 手机无 $\text{SIM}$ 卡时不能拨打  $110$ 、 $119$ 、 $120$  等特殊号码, 因地方网络限制, 手机欠费或没有注册到网络运营商手机无法找打 110、119、120 号码, 请咨询当 地网络服务商。谢谢!

1 有些手机服务提供商可能要求安装 SIM 卡,某些情况下还要输入 PIN 才可以拨打紧急电话号 码。

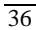
## 国际长途电话

要拨打一个未存储在您的 SIM 卡和设备中的国际长途电话。

*1* 长按"0"键,直到"+"出现。"+"取代国际号码前缀"00"。

- *2* 输入您要拨打的电话的完整号码。号码包括国家代码、区码(没 有首位的 0)和电话号码。
- 3 在通话屏幕点击 "通话"按钮 或按下 通话键 。

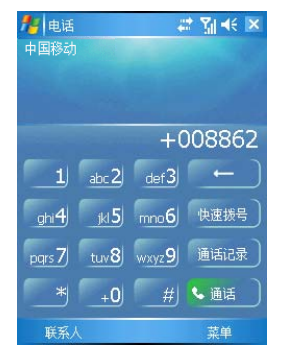

## 拨打 **IP** 电话

 $1$  按下 联系人图,进入联系人窗口;  $2$  在窗口中,长按联系人弹出快捷菜单,选择"拨打 IP 电话"。 4 联系人 # M<13:09 X

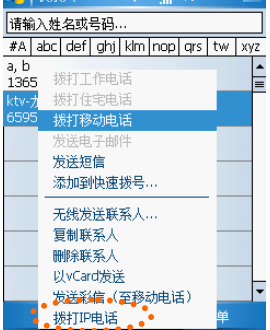

 $3$   $\overline{a}$  IP 窗口中, 您可以修改 IP 主叫号码后, 点击要拨打的电话号 码。

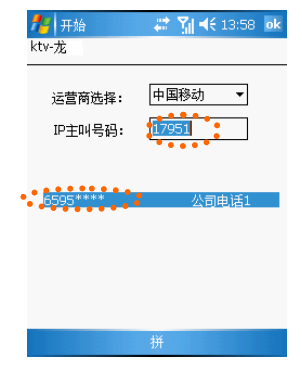

## 呼叫等待**\*\*\***

呼叫等待功能使您在通话时如有其它来电,您可以听到短促的声音提 示。

启动呼叫等待功能,请参考本章节"设置呼叫等待"的相关内容。

### 保持通话

• 在"来话通知"窗口,点击"应答"键来保持原来的通话并接听 新来电。点击"忽略"可拒接来电。

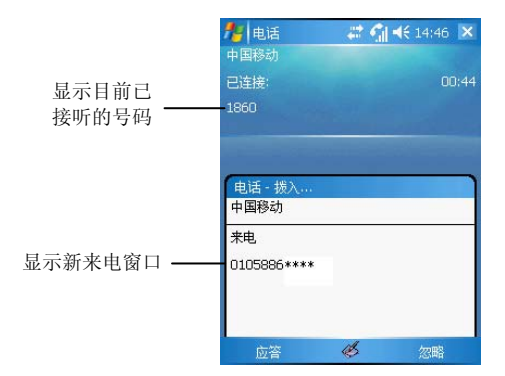

#### 在通话间切换

• 您可以在拨号画面点击"切换"按钮在两个呼叫者之间切换线路。

$$
\overline{38}
$$

## 电话会议**\*\*\***

电话会议功能使您可在多方之间建立同时通话。您可以在接通第一路 电话通话时,再连接第二个电话,建立会议后可实时多方通话。

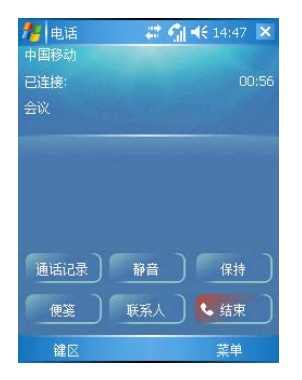

## 短信息

## 发送短信息

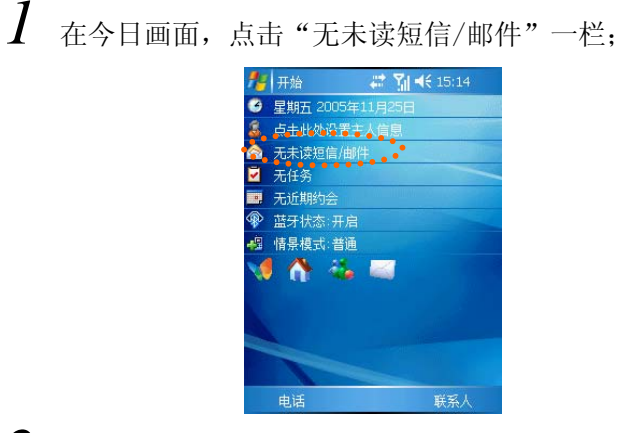

- **2** 在窗口中点击"▼"选择"短信"。在短信息窗口,点击左下角 "新建"。
- *3* 在< 收件人 >中输入一个或多个电话号码,使用分号分隔。或者 在导航栏点击"收件人"图标,然后在联系人列表中点击联系人 选择。

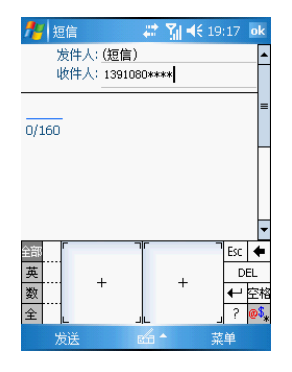

 $4$  在<正文>中输入内容,或点击窗口下方的" 菜单/常用短语"选 择已经预置的内容。

*5* 最后点击"发送"按钮。

技巧:手机具有强大短信的群发功能,在收件人中输入多个电话号码,每个电话 号码用分号分隔。

## 查看短信息

当您收到了新的短信息后,手机会按照设定提示, 屏幕上自动弹出提 示窗口。手机默认设置为声音提示。如果提示窗口消失后,在窗口的 上方会显示短信息图标 ⊠ 提示,今日窗口短信息栏也会显示相关信 息。

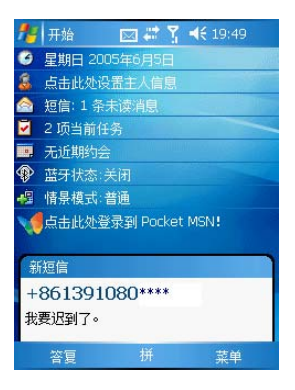

 $1$  点击 "短信图标"  $^{\square}$  或在今日窗口点击 "短消息服务" 栏, 可 打开收件箱查看所有短信息。

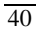

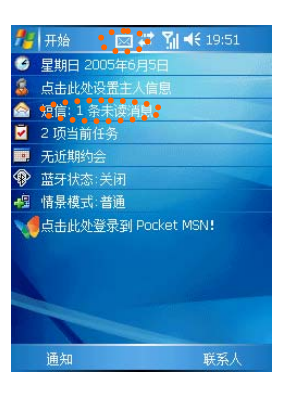

## 管理短信息

- $1$  在今日画面中,点击"无未读短信/邮件"一栏。
- $2$  在窗口中点击"  $\checkmark$  "选择"短信",您可以查看所有的短信息: 草稿、发件箱、收件箱、已发送的邮件和已删除的邮件。
- *3* 删除短信息:您可用触笔拖曳选中多个短信息后,长按弹出快捷 菜单,选择"删除"。

## 设置短信息

- $1$  在今日画面, 点击"无未读短信/邮件"一栏。
- 2 点击窗口中的"菜单",选择"选项"。
- *3* 设置签名:在帐户窗口中,点击"签名"按钮;您可以输入签名 和选择签名使用的状况;点击"OK"保存。

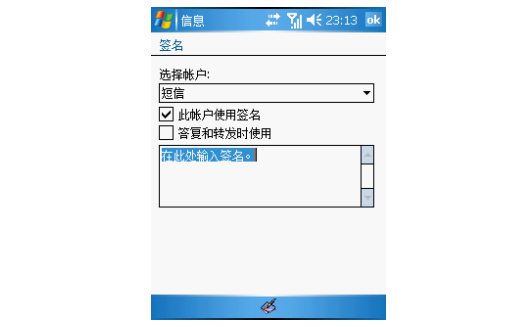

*4* 设置短信息服务号码:发送短信息之前,必须使用该选项输入短 信息服务中心的号码,该号码由网络服务营运商提供。您可以查 看或修改服务中心号码。

## 编辑常用短语

- *1* 在今日画面,点击"无未读短信/邮件"一栏。 2 在窗口中点击"▼"选择"短信",并点击窗口中的"新建"。  $3$  请将输入图标点击正文区域后,点击"菜单"-"常用短语"-"编辑常用短语…"。 *4* 选中要修改的短语,在输入框中输入自定义的短语。
- $5$  输入后,点击"OK"保存修改。

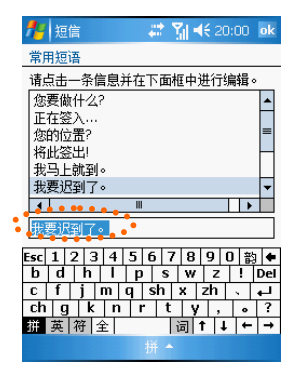

### 彩信

彩信的使用方式与电子邮箱非常相近, 您可以通过彩信发送包括图 片、声音、文字多种信息。不过目前网络支持的彩信大小有一定限制, 具体信息请咨询网络服务商。

### 新建彩信

 $\,I\,$  在今日窗口中,点击"无未读短信/邮件"图标。

2 在窗口中点击"▼"选择"彩信"。

*3* 点击窗口左下角"新建"选项;根据提示在相应的位置输入图片、 文字和声音。您可以点击"编辑"增加多个幻灯片。

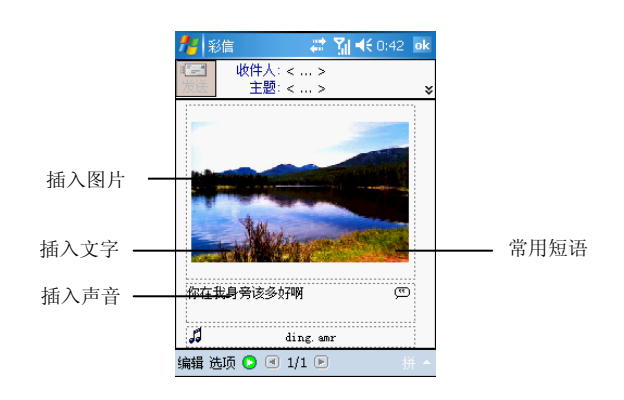

 $4$  点击 ,预览彩信。  ${\mathcal I}$  输入收件人的手机号码或邮件地址,点击"发送"按钮。 注意:发送彩信前请注意彩信的大小,超过网络运营商限制将无法发送。您发送 到对方的手机必须也支持彩信功能才能查看;或者您可以输入对方的邮件地址, 发送到对方的电子邮箱。

## 设置情景模式

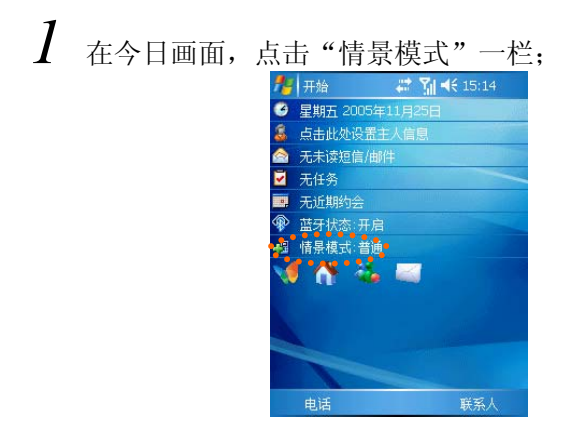

*2* 在情景模式窗口,选择要设置的情景;

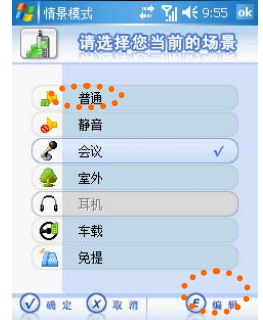

*3* 如果需要修改情景模式的设置:点击"编辑"按钮,在设置窗口 点击黄色箭头更改设定后,点击"确定"

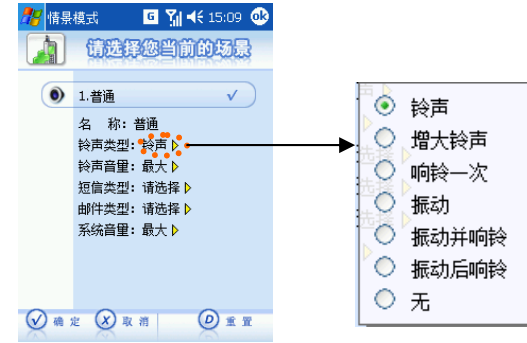

### 设置铃声

- $1$  点击"开始"-"设置"-"电话"图标;
- *2* 在"电话"窗口,您可以设置铃声类型和铃声。点击播放按 钮可以预听所选的铃声。
- $3$  点击右上角的"OK"按钮,保存设置退出。

#### 下载铃声

要使用更个性化的铃声,您可通过几种方法下载铃声文件到您 的手机中作为铃声:

- 通过 Pocket Internet Explorer 使用 Internet 资源下 载铃声文件。
- 通过蓝牙传送铃声文件。
- 通过同步方式将 PC 上的铃声文件复制到手机上。

注意: 铃声文件支持.WAV、.MP3 格式的声音文件。铃声文件请保存在"My Documents" 目录中。

### 电话设置

您可以设置同电话相关的功能。这些服务与网络运营商有关。

- **1** 在电话窗口中,点击"菜单"-"选项"-"服务"。
- *2* 选择要设定的选项后,点击"获取设置"。
- *3* 根据您的需要设定选项。

### 呼叫转移

您可以根据需要将来电转接到不同的电话号码。 不可用:当您电话关闭或者不能接收时转接来电。 繁忙**:** 当占线时转接来电。

### 呼叫等待

当您正在通话时,如果有第三方电话呼入,服务网络一般会通知第三 方正在占线并自动挂断电话。如果您启用了"呼叫等待",服务网络 将告诉第三方在线等待并同时通过改变提示音或显示来电号码通知 你有电话呼入。

### 网络

网络可以设置自动搜寻网络或者手动搜寻。

**1** 在拨号窗口中,点击"菜单"-"选项"后,点击"网络"。

## 语音信箱**\*\*\***

语音信箱服务是类似于录音电话的一项服务,当您未能及时接听来电 时,可将来电转移到语音信箱中。当您的语音信箱内有新留言时,您 的手机会及时收到短消息通知。

语音信箱服务取决于您的移动服务提供商的网络情况。

注意:语音信箱必须与呼叫转移和短信息配合使用。因为呼叫转移可把来电转移 到您的语音信箱,而短消息将通知您语音信箱内有新留言。在使用语音信箱业务 之前请确认手机已开通"呼叫转移"和"短消息接收"两项功能。

### 设置语音信箱:

- *1* 按 通话键 进入电话窗口。
- *2* 点击窗口中右下角的"菜单"- "选项"。
- 3 在"服务"窗口,您点击"语音邮件和短信",然后点击"获取 设置"(搜索服务可能要花费几分钟的时间)。
- *4* 请在语音邮件后输入相应的号码,点击"OK"保存设置。具体号 码请咨询网络服务商。

### 接听语音信箱中的留言:

手机默认将快速拨号的第一个位置 ■ 指定给您的语音信箱。

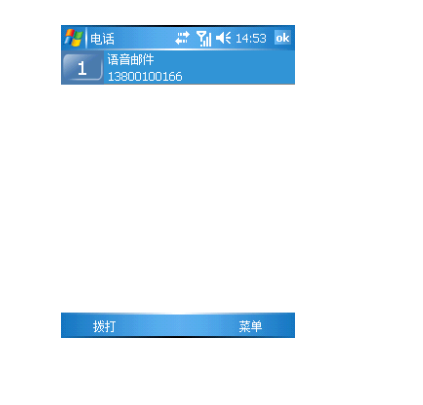

## 联系人

联系人可以管理您朋友、同事、商务的各类信息,信息可以进行分类 管理,查询方便快捷。联系人信息可以同 PC 上的 Microsoft OUTLOOK 进行同步。

联系人自动列出了 SIM 卡中的电话本信息,您可以在联系人中编辑 SIM 卡信息。

## 查看联系人

*1* 点击"新建"。

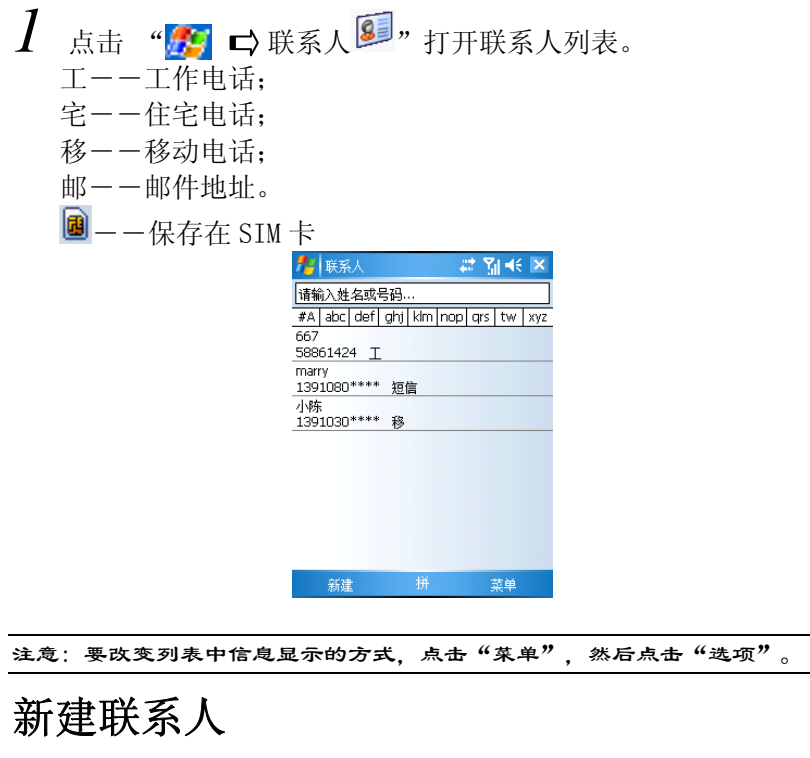

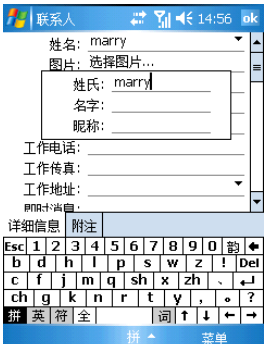

*2* 通过输入面板输入联系人姓名和其他信息。

*3* 您需要向下滚动画面才能看到所有的信息栏位。

*4* 点击"图片"后面的"选择图片",为联系人指定来电大头贴。

 $5$   $5$   $\sigma$ 点击"铃声"后面的下拉按钮,设置所需铃声。

*6* 要为联系人指定类别,点击类别并从列表中选择类别。您也可 以添加或删除"自定义"的类别。

*7* 在联系人列表中,您可以按类别来显示联系人。

*8* 要添加附注,点击"附注"选项卡。您可以输入文本或创建录 音。

*9* 填写完详细信息后,点击"OK"。

## 查找联系人

有以下方式可以找到联系人。在联系人列表中:

- 点击屏幕顶部显示的分组字母。
- 在索引卡上的输入框中输入联系人姓名。 要再次显示所有的联系人,清空输入框中的文字。
- 点击"菜单"一"筛选"一并选择您要查看的联系人的类别(认 为"所有联系人")。
- 要按联系人的单位查看联系人,在"菜单"-"查看依据"-"单 位"。

注意:以上方式只能对本地电话本进行查找。

## 使用联系人摘要画面

当您点击联系人列表中的联系人,会出现摘要画面。要更改联系人信 息,点击"菜单"-"编辑"。

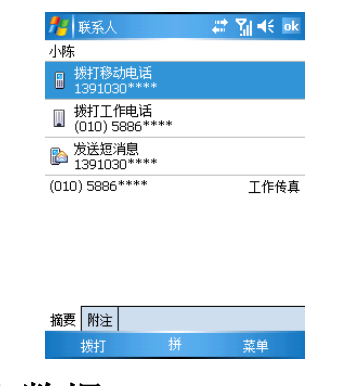

## 同步联系人数据

联系人中保存了重要的联系人信息,您可以与 PC 或 Exchange Server 上类似项目进行同步.

- *1* 请确认在 PC 上已安装 Microsoft Outlook。如果没有安装,请 在随机提供的微软 Activesync 光盘中找到此软件并安装。
- *2* 安装完成后,您可以通过 Outlook 的导入功能将其它应用程序中 联系人数据文件导入,具体的操作方法请参见软件的帮助文件。
- $3$  请将手机与 PC 相连,建立同步连接。
- $4$  选择同步联系人信息,您可以选择 PC 覆盖手机、手机覆盖 PC、 或两者叠加不同的同步方式。
- $5$  当设置完成后,每次与 PC 同步时,将自动按照您的设置同步信 息。

### 管理 **SIM** 卡数据

### 新建 **SIM** 卡联系人

 $\,I\,$  按下"联系人"快捷键,打开联系人程序。

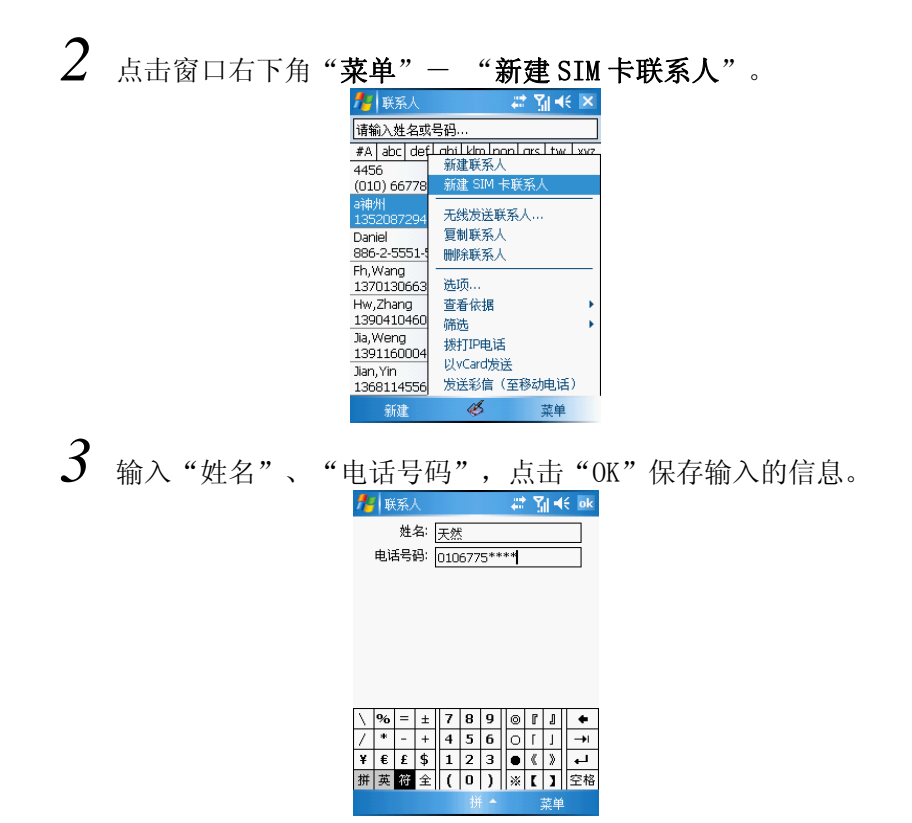

### 联系人与 **SIM** 卡互存信息

- *1* 点击联系人记录,打开该联系人概览窗口。
- 2 保存到 SIM 卡:选择要保存到 SIM 卡上的电话号码,点击右下角 的"菜单"-"保存到 SIM 卡"。

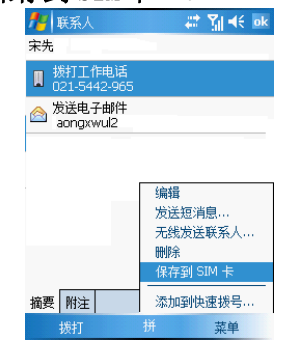

### **3** 保存到联系人:点击"菜单"-"保存为联系人",窗口打开联 系人的编辑窗口,修改所需信息后,点击"OK"保存。

### 联想空间

通过此窗口,您可以点播或订阅相关信息,为您提供包括短信息、彩 信等下载区域。

注意:"联想空间"为收费项目,有关资费情况请与网络服务商联系。

### **STK** 服务**\*\***

手机支持 STK 功能, 您可以通过 STK 获得中国移动的增值服务。这 些项目中的服务内容可能需要另行开通或者需要付费服务,详细内容 请与中国移动确认。

## 使用数字键盘操作

当手机安装了数字键盘后,手机自动开启了小屏幕操作。在小屏窗口 中,您可以查看联系人信息、情景模式、通话记录、拨打接听电话、 拍照、听音乐。如进行其它操作,请打开数字键盘。小屏窗口仅支持 按键操作,不能触点屏幕操作。

#### 待机窗口:

当您不操作手机时,小屏会进入待机窗口,显示时间、情景模式、电 池电量以及网络信息等。如果您设定了自动关机的时间,小屏也会在 设定的时间后关闭显示。

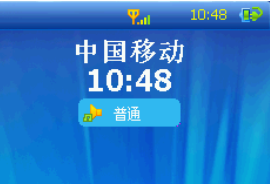

### 主菜单窗口:

*1* 在待机状态下,按下数字键盘上的任意键,小屏进入主菜单窗口。

*2* 拨滚轮键或按方向键可选择当前应用程序。

*3* 按下"确定"键,打开选择的应用程序。

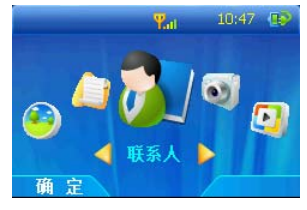

### 拨打电话:

- $\boldsymbol{I}$  通过数字键按下要拨打的电话号码, 按"删除"键删除错误的输 入。
- 2 按下" ~"通话键可拨打电话。

### 快速拨号:

 $1$  如果您建立了快速拨号,可按下对应的数字后,按" ~"快速 拨号键。或长按数字键也可进行快速拨号。

### 接听电话:

 $\,I\,$  当手机有来电提示时,请按下"  $\,\tilde{}\,$  " 应答键接听电话。 按下 " -"忽略键可拒接电话。

#### 联系人

在联系人窗口中, 拨动滚轮或按"左"、"右"方向键浏览联系人, 点按"查看"按键显示详细信息。选择要拨打的电话号码,按"通话" 键拨打电话。

智能检索: 在数字键盘使用状态,支持智能查询方式。在联系人窗 口,按下联系人姓名的声母信息或电话号码中包括的数字,手机将智 能匹配,列出符合的记录。

如:查询电话号码中包括"69"。 您可以直接按下数字键盘上的"MNO 6"和"WXY2 9"。手机窗口中自动 匹配符合的记录。

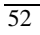

### 通话记录

- *1* 在通话记录窗口中,可以查看所有通话记录。
- $2$  选择查看的通话记录, 按下" \"通话键拨打该电话。

### 情景模式

*1* 在情景模式窗口中,拨动滚轮键和按方向键选择所需的模式,按 下" 一"选中键,保存选择的情景模式。

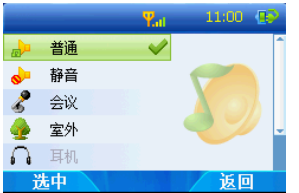

耳机模式:插入耳机后自动切换到该模式。该模式不支持手动选择。

### 照相机

- $1$  在小屏窗口中,您可以拍照和录像,半按下" $\Omega$ "照相键对焦 提示框变为绿色,再按下照相键完成拍照。
- *2* 拍照后,屏幕显示刚刚拍摄照片的预览。
- *3* 在摄像窗口中,按下"照相键"开始录像,窗口显示闪烁的红色 圆点提示,再次按下"照相键"结束拍摄。

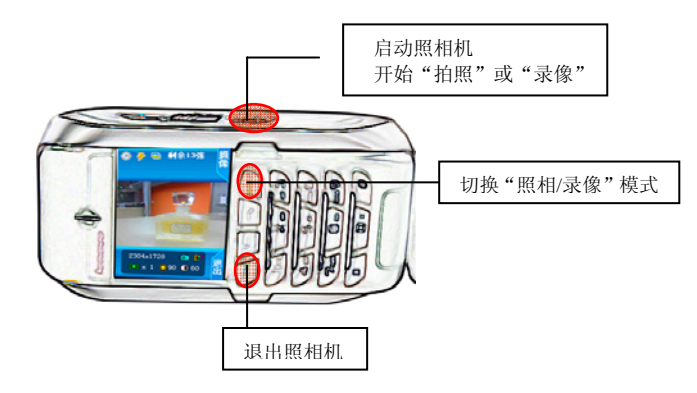

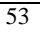

### 音乐播放器

当您在 Windows Media Player 中设置了播放表,并播放音乐后。小屏 的音乐播放器可以通过数字按键控制播放和音量。

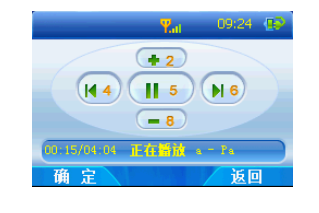

提示: 在拨打电话前, 请您按下" " 返回键退出音乐播放器。

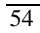

# 第三章 连接到 Internet

手机出厂时已经设置好了中国移动的"GPRS"和"GSM"连接,并把 GPRS 设置为默认拨号,对于一般使用者您无需再设置,即可随时随 地移动上网,收发电子邮件。

提示:在使用上网功能时,请您先确定您的 SIM 卡已经开通了 GPRS 服务。相关 的 GPRS 服务,请与当地移动运营商或服务商联系。如果您的 SIM 卡已经开通了 GPRS 服务,并且定现在正在使用 GPRS,在手机的上方会显示图标

### 连接到 **Internet**

要开始连接,只需启用下述程序即可。您的设备会自动开始连接。您 可以:

- 使用"邮件系统"收发电子邮件。
	- 在使用"邮件系统"之前,您需要提供必要的信息和电子邮件服 务器进行通讯。
- 使用"Pocket Internet Explorer"浏览网页和 WAP 页面。
- 使用"MSN Messenger"、"随身 QQ"收发即时消息。
- 发送彩信(MMS)

注意: 开始连接后,会马上弹出一个连接画面,连接完成后,该画面将自动消 失。

## 断开 GPRS 连接:

• 点击导航栏上的"连接"图标 <sup>15</sup># , 然后点击"断开"。

或 按 结束键 、。

提示: 当您不使用 GPRS 时, 请断开连接以节约电量。

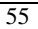

## 使用 **Pocket Internet Explorer**

 $1$  点击 " $n$  ⇔ Internet Explorer".

*2* 在 IE 浏览器菜单上方的地址栏中,输入要浏览网站的地址。或 者点击主页中的链接地址,可以访问热点网站。

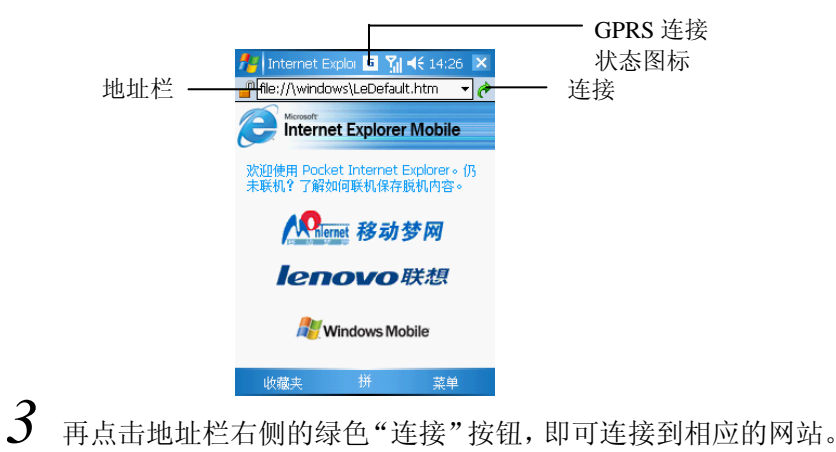

## 发送邮件

## 使用浏览器

连接互联网后, 您可以打开 IE 浏览器直接收发 WEB 邮件。利用浏览 器收发邮件,您无需作任何设置,只要登录到相应的网址,就可以轻 松收发邮件。

## 使用邮件系统

邮件系统可以接收 Internet 电子邮件,还可以利用 ActiveSync 与 PC 上的 Exchange 或 Outlook 同步邮件。您可以通过收件箱收发在 Internet 上的 POP3 代理邮件。

### 设置邮件服务:

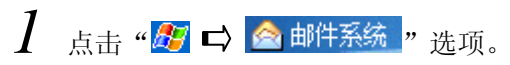

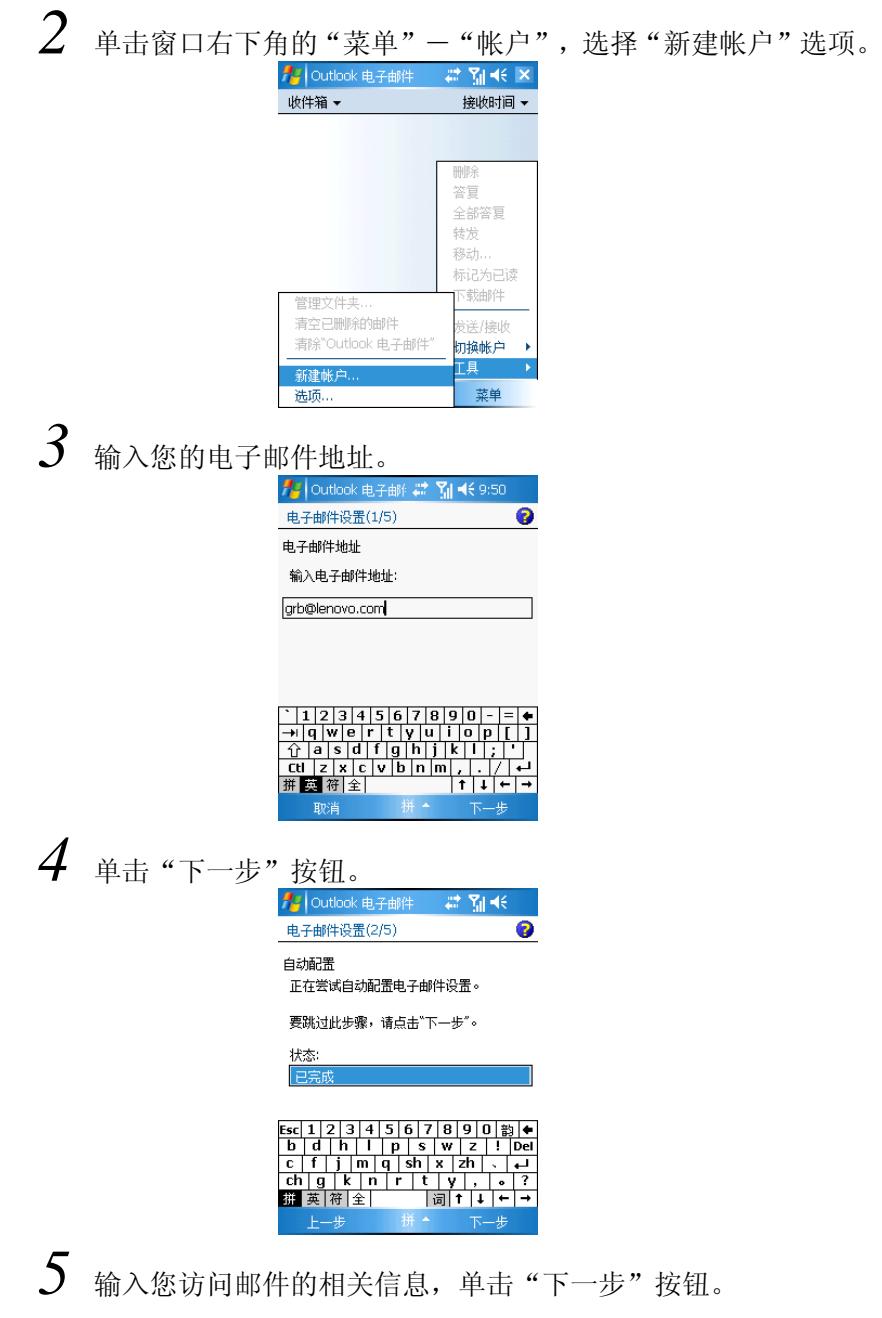

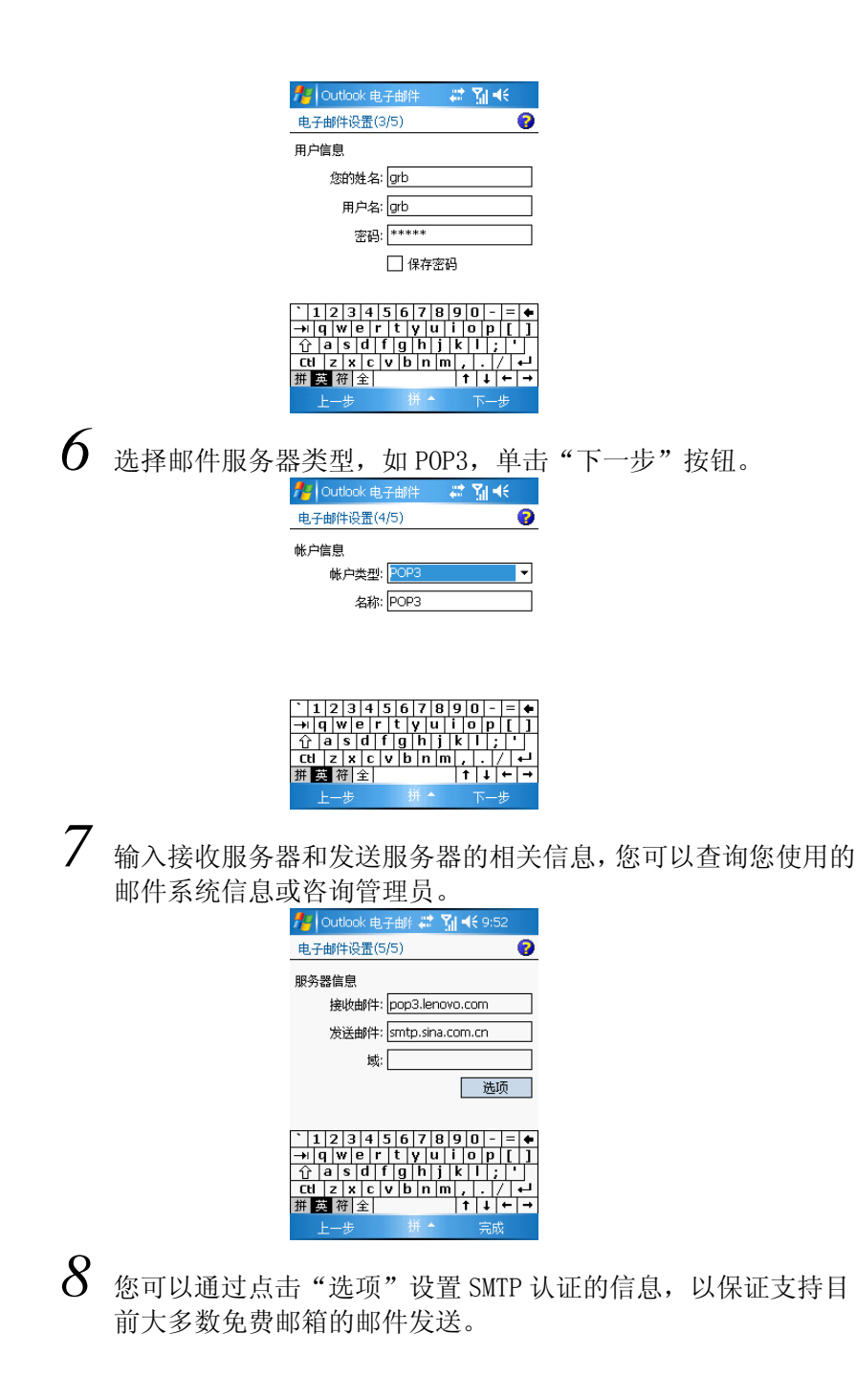

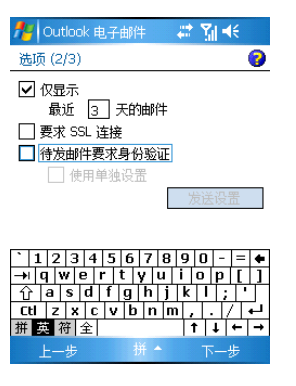

提示: 目前大多数免费邮箱都需要 SMTP 认证, 如果您的发件服务器也需要认证, 建议您勾选"发送邮件要求验证"选项,以保证邮件发送。

 $9$  设置完成后,单击"完成"按钮。

提示:设置完成后,您可以单击"菜单"中的"选项";在服务中单击邮件服务 名称更改设定的属性。

## 接收邮件

- *1* 在收件箱窗口下方,单击"菜单"- "发送接收"选项。
- $2$  系统连接到邮件服务器时,自动发送"发件箱"中的邮件,同时 将新邮件下载到收件箱。
- *3* 默认设置下,收件箱仅下载每个邮件的邮件头内容,系统不会下 载任何邮件的附件,您可以在邮件服务属性中更改默认设置。如 果您要阅读整个信息,必须先要标记收件箱中的邮件,然后再连 接邮件服务器或再次进行同步。

### 写邮件

- *1* 点击窗口左下方的"新建"。
- $2\,$  在 "收件人"的框中输入电子邮件地址,或者点击 "收件人"从 联系人列表中选择。

*3* 输入主题和邮件正文。

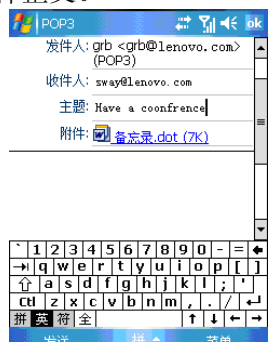

- 4 如果您要发送附件,点击窗口右下方的"菜单"- "插入"包 括"图片"、"语音便签"或"文件"三个选项,打开文件管理 器,选择要附加的文件。
- $5$  如果您发送录音文件,可以直接点击菜单栏的"语音便笺"进行 录制,手机自动将文件作为附件。
- $\bm{6}$  写完邮件后,请点击窗口左下方的"发送"按钮;或者点击"OK" 按钮将邮件保存在草稿箱中供下次修改或发送。

提示:如果您发送邮件时,本机连接在邮件服务器上,邮件被立即发送。如果您 处于脱机状态,邮件会保存在"发件箱"中,当您下次连接到邮件服务器上或与 PC 同步时, 邮件自动发出。

## **Pocket MSN**

Pocket MSN 可以访问 MSN Hotmail 的收件箱、MSN Messenger 联系 人名单。

## 使用 MSN® Messenger

MSN® Messenger 是一种即时消息程序,通过它您可以:

- 查看谁在线上
- 发送和接收即时消息
- 与联系人进行即时对话

关于使用 MSN Messenger 的更多信息, 点击"A7 --程序",选择 "Pocket MSN",然后选择"Pocket MSN 帮助"。

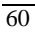

#### 使用 MSN Messenger 要求

- Microsoft Passport™ 帐户或 Microsoft Exchange 电子邮件帐 户。
- 使用 MSN Messenger 服务的 Passport。如果您拥有 Hotmail 或 MSN 帐户, 那么您已经拥有了 Passport。

提示: 在(http://www.passport.com/) 申请 Microsoft Passport 帐户。在 (http://www.hotmail.com/) 获取 Microsoft Hotmail 电子邮件。

#### 设置帐户

在连接前,您需要输入 Passport 或 Exchange 帐户信息。

*1* 点击"菜单"- "选项"。

*2* 在"帐户"选项卡中,输入您的 Passport 或 Exchange 帐户信 息。

*3* 点击登录屏幕然后输入您的电子邮件地址和密码进行登录。

注意: 如果您已经在您的电脑上使用了 MSN Messenger, 您的联系人会在您的 手机上显示而无需重新添加。

#### 管理朋友列表

MSN Messenger 窗口会显示您所有的联系人, 以联机和脱机分类。连 接后, 您可以使用弹出菜单从列表中发送即时消息, 发送电子邮件, 阻止联系人,删除联系人或查看属性。

- *1* 点击 "菜单――选项"之后会出现包括"常规"、"Hotmail"、 "Messenger"、"短信"、"切换用户"等选项,选择您所要 更改的选项进行操作。
- *2* 若要阻止联系人看见您的状态和向您发送消息,请点击并按住该 联系人并选择"阻止"。该联系人名称后将出现(被阻止)。
- $\beta$  若要取消阻止联系人,请点击并按住该联系人并选择"取消阻 止"。该联系人将可以重新和您正常交流 。

### 移动 **QQ**

 $\,I\,$  点击 "20  $\,\square\,$ 程序",点击 "QQ"图标。

### *2* 点击"登录",按照屏幕上的提示操作,输入您的 QQ 号码、密 码和登录选项。

#### 查看消息:

当您接收到一个新消息时,有两种方式可以查看该消息:

- 请点击发送消息好友的图像。
- 请点击好友图像旁边的消息图标。

#### 发送/接收消息:

- $\bm{l}$  点击好友图像,在编辑框中输入需要发送的消息,点击"发送" 按钮即可向该用户发送消息。若要在不同聊天对象之间切换时, 请点击要聊天的好友的图象,即可恢复与该好友的聊天。
- $2$  选择"查看资料"按钮,弹出窗口显示该用户的详细资料。

### 添加好友:

 $\,I\,$  您可以通过"工具/查找在线好友"或者通过"工具 /自定义查 找好友"得到好友的信息。请点击您想要加为好友的图标选择"加 为好友"按钮。

#### 聊天记录:

*1* 长按您所要查看聊天记录的好友图标,选择"聊天记录"即可查 看您此次登录和该好友聊天收发消息的列表和消息的内容。

### 联众游戏

联众游戏是一个在线的网上游戏大厅,游戏过程中的数据流量费用会 由网络服务商收取,联众游戏服务费不包括该费用。联众游戏的服务 费可以免费使用两个月,超过该时间您需要自己支付后才能登录。

- \_**/** 点击"■ ☆程序",点击"联众游戏"图标。
- $2$  在窗口中点击"进入"按钮,您输入用户名和密码即可登录。
- *3* 登录进入游戏大厅后,您可以选择加入游戏。

$$
\overline{62}
$$

# 第四章 同步

您的手机可以通过 Mini USB 电缆与 PC 相连。建立连接后,手机可以 作为 PC 的一个存储设备,与 PC 之间可以相互复制数据。手机可以与 PC 上的 Microsoft Outlook 同步信息, 还可以通过 PC 在手机上安装 各种应用程序。在您同步连接前,请安装 ActiveSync 4.1 或以上版 本.

## 安装 **Microsoft® ActiveSync®** 软件

- *1* 退出所有打开的程序,包括在开机时自动运行的程序,并禁用任 何病毒扫描软件。
- $2$  请将 Microsoft ActiveSync 光盘插入光驱, 出现 CD 的欢迎界 面。
- *3* 按照安装向导进行操作。
- *4* 单击左窗格上的按键分别安装以下应用程序。
	- 0utlook 2002 (建议安装)
	- ActiveSync<sup>®</sup> 4.1 (或以上版本)
- *5* 安装后,ActiveSync 图标会出现在您电脑上的系统工具栏上(屏 幕的右下角)。请参见 ActiveSync 软件的在线帮助以获取关于 如何使用该软件的信息。

63

## 手机与 **PC** 建立连接

 $1$  请将手机与 PC 连接, 如下图。

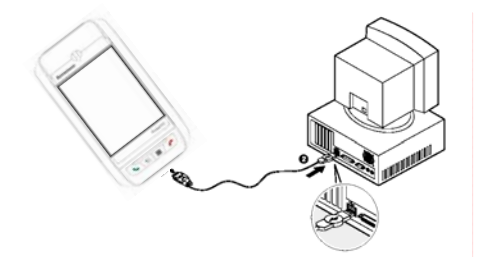

- *2* 当主机连接后,系统自动建立连接,并弹出"设置同步向导"窗 口,单击"下一步"按钮。
- $3$  此时, 如果手机没有自动建立连接, 请断开与手机相连的 Mini USB 电缆后重新插入。如果多次尝试后仍不能建立连接,请先热 复位启动手机后再尝试连接。
- *4* 在弹出的窗口中,按照向导进行设置,并勾选要同步的信息,单 击"下一步"按钮。
- $5$  按照窗口的提示操作,设置完成后显示设置成功信息。
- $\delta$  单击"完成"按钮, 自动弹出"Microsoft ActiveSync"窗口, 开始建立连接,并自动进行文件同步。

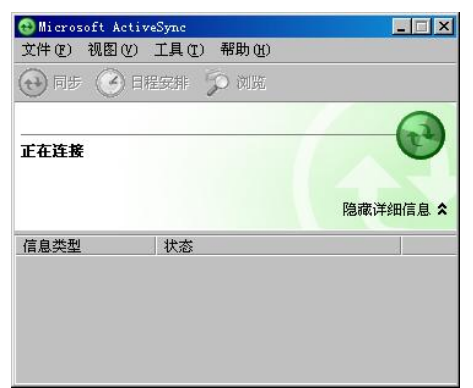

 $\overline{Z}$  建立连接后, 在 PC 的任务栏右侧显示 ActiveSync 的图标, 图标 为绿色。当连接断开时,图标为灰色。

### 通过蓝牙建立连接

使用蓝牙可以快速在手机和 PC 之间创建直接连接。连接的设置方法 请查看同步软件的随机帮助。

注意: 只能通过使用 USB 电缆连接来同步媒体(音乐或视频)。

## 在 **PC** 上管理文件

当与 PC 连接后,您可以通过 ActiveSync 浏览手机上的文件信息,也 可以在 PC 与手机之间复制和传输文件。

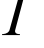

 $\,I\,\,$  单击 PC 的 ActiveSync 窗口的"浏览"选项, 打开"移动设备" 窗口。

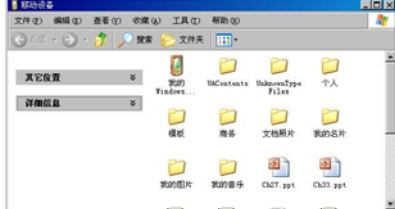

*2* 在窗口中列出手机上的所有文件信息,在该窗口您可以单击"向 上"按钮,浏览 PC 上的文件。通过鼠标拖曳文件图标(或通过 "编辑"菜单选择"复制"或"粘贴")可以复制文件。

例如:通过这种方法您可以将下载到 PC 上的 MP3 文件复制到手机的 存储器或储存卡上。

提示:在窗口中双击文件图标,只显示该文件的属性。您在 PC 上不能打开手机 上的文件或运行程序。

## 同步

同步是将 PC 和手机的数据进行比较,并用最新的信息更新两端的数 据。您也可以设置对某个文件进行同步。

在第一次建立合作关系时,您可以设置同步选项或者在 ActiveSync 的"选项"中关闭或打开用于同步的选项。

## 解决同步冲突

当您在 PC 和手机上同时修改相同项目时, ActiveSync 会提示同步发 生冲突, ActiveSync 的图标会变为

• 在"解决冲突"窗口中,选择要替换的项目。

• 或者在 ActiveSync 的窗口中,单击"工具"-"选项"-"设 置",可调整冲突解决方案。

### 使用蓝牙

手机内置了蓝牙功能,您可以与其它具有蓝牙功能的设备交换数据, 不需要直接连接。蓝牙功能可以设置为开启状态或关闭状态。

### 打开蓝牙:

- $1$  在今日画面,点击"蓝牙状态"一栏。
- $2$  在弹出的蓝牙设置窗口,选中"打开蓝牙"选项。
- *3* 如果您希望手机可以被其它蓝牙设备检测到,请选中"使此设备 可被其他设备检测到"。

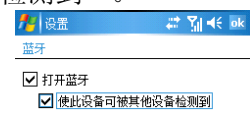

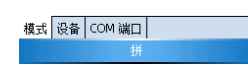

*4* 点击"OK"按钮保存设置。

提示: 如果您不需要使用蓝牙时, 建议您关闭蓝牙以节约电量。当启动蓝牙后, 指示灯亮起闪烁的蓝灯。

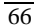

#### 创建绑定:

手机可以与其它蓝牙设备创建绑定。当建立绑定后,蓝牙就不需要处 于可检测状态,只需打开即可发现绑定的设备。

*1* 请确保蓝牙设备在有效范围内,并使蓝牙处于"可检测状态"。

2 在蓝牙设置窗口中,点击"设备--新建"。

3 此时进入搜索蓝牙设备状态, 列出可搜寻到的设备名称。如果 未显示出要绑定的设备,请重新尝试搜索。

**4** 点击要绑定的蓝牙设备,点击"下一步"。

 $5$  输入密码 $(1-16$ 个字符),点击"下一步"。绑定的设备也要 输入相同的密码。

 $6$ 点击"完成"。

提示:当您使用蓝牙耳机或其它蓝牙设备时,请参考该蓝牙设备随机提供的操作 指南。

#### 传送文件或资料:

- *1* 确保蓝牙设备在有效范围内,并开启蓝牙处于"开启状态"。
- *2* 在资源管理器或者相应的程序(例如联系人)中找到您要发送的 资料。
- *3* 点住要发送的资料不放,然后在弹出菜单中点击"无线发送文件" 选项。

提示: 本手机无线传输文件仅支持通过蓝牙传输,不支持红外方式。

#### 使用蓝牙耳机**:**

使用蓝牙耳机前,请确保蓝牙耳机电量充足,并按照前面的方法创建 绑定。建立绑定后,您可以通过蓝牙耳机接听电话。手机目前同时仅 支持一个蓝牙耳机。

#### 接听电话:

*1* 有电话拨入时,蓝牙耳机和手机都会有声音提示,请按下蓝牙耳 机的"接听键",即可通过蓝牙耳机与对方通话。

提示: 在手机的电话窗口,"菜单"的"打开免提"选项为蓝牙耳机的设置。 选择该选项可以在通话过程中切换手机和蓝牙耳机的音频。

#### 使用蓝牙串口设备**:**

*1* 当您使用蓝牙串口设备时,请先按照前面的介绍创建绑定。

- *2* 在"蓝牙串口"窗口,点击"新建"。
- *3* 然后将该蓝牙设备创建一个新的虚拟串口。 详细使用说明,请参考蓝牙串口设备的随机说明资料。

# 第五章 应用程序

## 照相机

手机内置 CCD 摄像头可拍摄照片或录制影像,最大输出像素可达到 400 万像素。在光线较暗时,内置的闪光灯可方便您自如拍摄。照相 机支持自动对焦拍摄。

## 拍摄照片

- *1* 按下手机右下角 照像键 启动照相机软件。
- *2* 对准拍照对象,拨动滚轮可以进行数码变焦。
- *3* 请先半按下 照像键,屏幕上的焦点对焦框由白色变为绿色, 再次按下照相键 完成拍照。

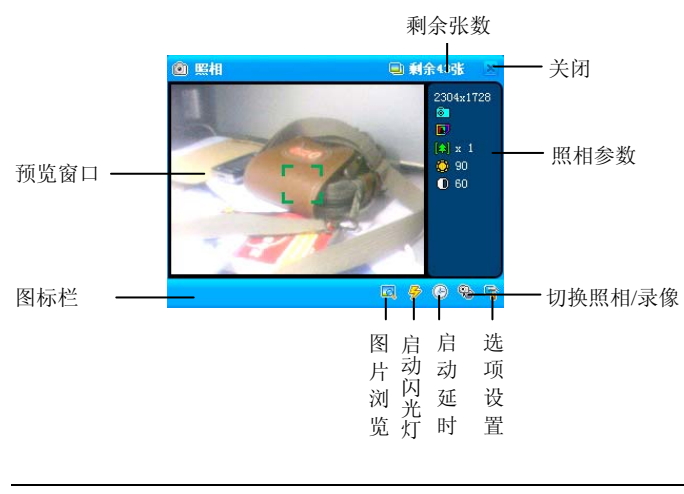

*4* 拍照后,窗口短时显示刚刚拍摄的照片。

提示:拍照前,请取下摄像头的保护膜,以免影响拍摄效果。照相机工作时耗电 量比较大,请您注意保证电池电量充足。

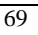

### 延时拍摄

您在拍摄照片之前按下"延时拍摄"按钮,按下 照像键 后将按照延 迟设定的时间后启动快门。延迟剩余时间将会显示在屏幕右下方的屏 幕上。

 $\int$  点击 "这",启动延时拍摄;再次点击该图标,取消延时拍摄。

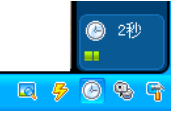

### 设置延时时间

**1** 在照相机窗口中,点击" 1"打开属性设置窗口。

 $2$  点击"延时长度",点选延时的时间。

*3* 点击"关闭"按钮保存设置。

### 闪光灯

手机内置了闪光灯,在光线较暗时可提供光源方便拍照。

- 点击为"<mark>孕</mark>"按钮为下压状态,强制打开闪光灯。
- 点击为"<mark>步</mark>" 按钮为弹起状态,强制关闭闪光灯。

提示:闪光灯的亮度较强,如果启动了闪光灯拍摄,请与被拍摄对象保持一定的 距离,避免刺伤眼睛。如果给婴儿拍照时,建议您关闭闪光灯。

## 设置分辨率

您可以根据您的需要,选择您要拍摄的照片的尺寸。较大尺寸的照片 需要比较大的存储空间来储存和比较长的处理时间,发送图片时,也 需要比较长的时间。当您将分辨率设置为最高时,不支持数码变焦。

**1** 在照相窗口中,点击" **1**"打开属性设置窗口。

 $2\,$  点击"分辨率",然后选择需要设定的分辨率。

*3* 点击"关闭"按钮保存设置。

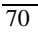

### 设置存储位置

- *1* 在照相窗口中,点击" "打开属性设置窗口。
- 2 点击"保存位置", 在窗口右侧选择要存储的目录。如果您插入 了 MINI SD 存储卡, 可以设置保存在存储卡上。
- *3* 点击"关闭"按钮保存设置。

### 拍摄录像

- *1* 在照相机窗口,点按 进入摄像。
- *2* 请将镜头对准您欲拍摄的物体或景象。
- *3* 您需直接按下 照相键,并有红色闪烁的图标指示开始录像。屏 幕上同时显示录制的时间,
- *4* 再次按下照相键 按钮停止拍摄。您刚才所拍摄的视频片段会被 自动保存。

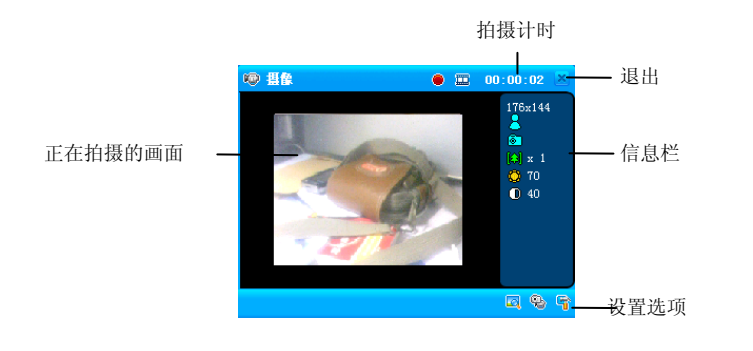

提示:拍摄前,请您关闭其他暂时不使用的应用程序。

#### 更改拍摄分辨率:

拍摄视频支持两种分辨率的录制:分辨率为 176×144;分辨率为 160  $\times$ 120。

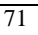

### 浏览图片和视频

您可以浏览和编辑图片,可以播放视频剪辑。详细的使用说明请参考 软件的随机帮助。

### 查看图片:

- 7 点击"Mard>程序"打开"图片和视频"图标。
- $2\,$  在窗口中, 列出所有目录和图片文件列表。
- *3* 点击要查看的文件即可查看。
- *4* 点击窗口右下方的"菜单"按钮,可以将图片按照"幻灯片"放 映或设置图片为今日背景。

技巧: 您拍摄的照片、视频默认保存在 "My Documents/我的图片"目录下; 您 可以在资源管理器中查看文件的有关信息。

## 名片识别

名片识别可将中英文名片照片识别为文字信息,避免了繁琐的手工录 入,电子化的名片盒管理,可以将名片信息快速导入到手机联系人。 大大提高了的工作效率。

名片识别步骤:

- (1) 拍照
- (2) 识别
- (3) 编辑

#### 拍照:

拍摄的名片图像清晰,才可以保证识别效果。请拍照时,保证亮度均 匀、光线充足。

- $1$  启动名片拍照:在程序中点击"  $\overline{\mathbb{Q}}$ "名片识别图标。
- $2$  请将名片斜靠在一个支撑物上(比如约厚约 20mm 的书本),使 名片与水平面成约 30°角度,避免手机阴影遮挡名片光源。手 机需与名片保持平行,尽量避免拍出歪斜的图像。
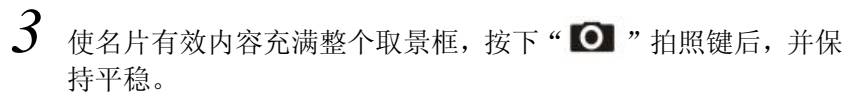

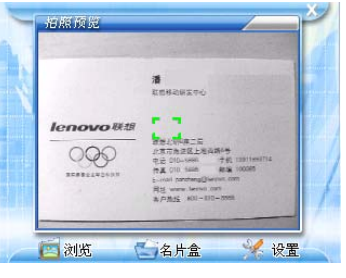

提示:由于启动相机拍照需占用较多的内存空间,请在拍照前先关掉其他正在运 行的程序。名片的文字较小,为了保证拍摄的清晰度,请保证拍照时光线亮度好, 使名片有效内容充满整个取景框。

### 名片识别:

*1* 拍照后,手机自动进入浏览窗口,显示拍摄的名片照片,点击"识 别"按钮,识别当前名片图像;点击"全识"按钮,识别所有名 片图像。

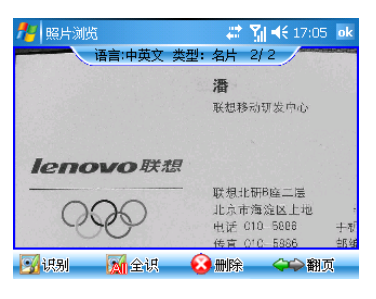

*2* 识别后显示名片详细信息窗口。

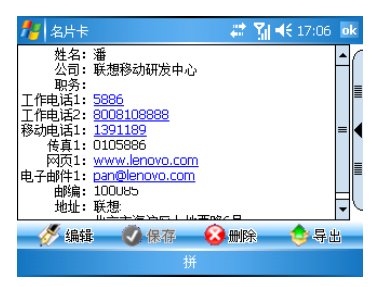

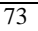

### 编辑

- *1* 点击"编辑"按钮,您可以手动修改识别错误的信息,点击"保 存"按钮保存到名片夹中。
- $2$  识别后信息, 点击"导出"按钮存储到联系人。

### 名片盒管理

在程序窗口,点击" "名片盒图标启动名片管理器。在名片盒中 列出了识别的所有名片信息。

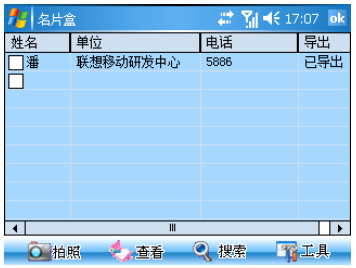

查看方式: 点击"查看"按钮,您可以选择"按时间倒序"、"按 姓名排序"、"按单位排序"不同的方式查看。

### 搜索:

点击"搜索"按钮,输入部分或全部姓名、单位和电话信息可快速查 找名片信息。

### 导出到联系人:

- *1* 勾选名片记录前的核对框。
- 2 点击"工具"按钮的"保存到联系人",将选择的名片信息保存 到联系人。

$$
\overline{74}
$$

## 日历

日历可以让您方便地安排日程、约会、或其他和日期时间相关的活动。 您可以通过它来计划约会,包括会议和其他事件。可以方便地通过几 种视图查看您的约会安排:日程、天、周、月、年和农历。

## 打开日历

• 点击 "<mark>。"</mark> 『 ■" 。会打开今天的日程安排。

注意: 您可以点击"菜单"中的"选项",来自定义"日历"的显示方式,例 如您可以设定哪一天作为一周的开始。

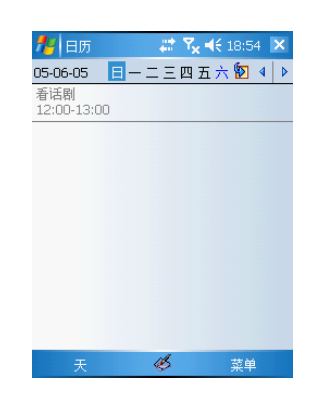

## 新建约会

如果您在天视图或周视图中,点击您要设定的约会的日期和时间。

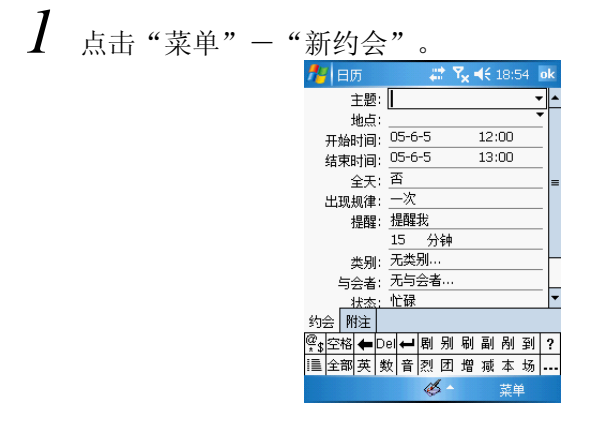

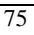

- *2* 使用输入面板输入描述和地点。请输入前先点选相应的输入栏。
- *3* 如有必要,点击日期和时间以作更改。
- *4* 输入其他所需的信息。
- *5* 您需要隐藏输入面板以看到所有的输入栏位。
- $6$  要添加附注,点击"附注"选项卡。
- *7* 您可以输入文字或进行录音。
- *8* 完成输入详细信息后,点击"OK"。

提示: 如果您在约会信息中选择"提醒我", 系统会根据设定提醒您。该设置选 项位于 " <mark>什</mark> - -设置 - -个人"选项卡中的"声音和提醒"。

### 任务

使用"任务"来记录您的待办事项并根据它们的重要和紧急程度来设 置优先级。

### 打开任务

• 点击"<mark>。" つつ</mark>", 会打开任务列表。

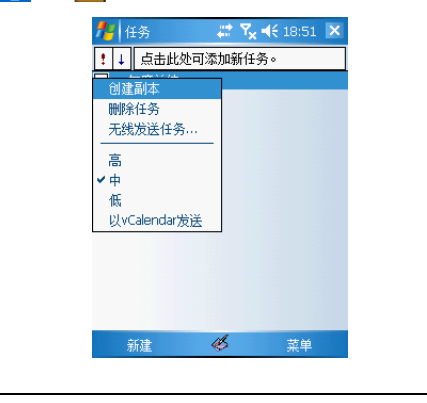

注意:要改变列表中信息显示的方式,点击"菜单"- "选项"。

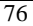

### 新建任务

- *1* 点击"新建"。
- *2* 通过输入面板输入任务的描述。
- *3* 您可以点击相应的输入框来输入开始日期和截至日期,或输入其 他信息。
- *4* 如果输入面板打开,您可能需要将其隐藏以显示所有的栏位。要 为任务指定类别,点击类别并从列表中选择类别。
- *5* 在任务列表中,您可以按类别来显示任务。
- $6$  要添加附注, 点击"附注"选项。
- *7* 您可以输入文本或创建录音。
- $8$  填写完详细信息后,点击"OK"。

### 便笺

使用"便笺"快速地记录您的想法、备忘、图示和电话号码。您可以 创建书写记录或者录音信息。您也可以在便笺中包括录音。如果在便 笺打开时创建录音,录音将以图标的形式包含在便笺中。如果便笺列 表被打开,则创建的录音将作为单独的录音。

### 打开便笺

• 点击"<mark>解</mark>口U"。

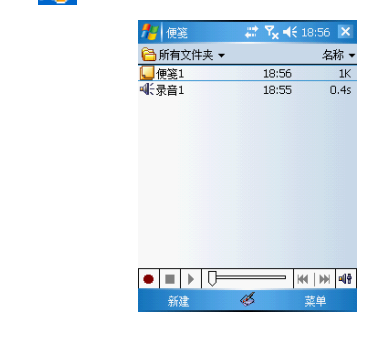

### 新建便笺

*1* 点击"新建"。

*2* 通过书写、画图、打字或录音来创建便笺。

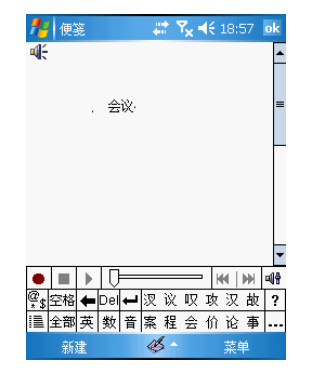

### **Word Mobile**

Word Mobile 与您电脑上的 Microsoft Word 一同工作,方便您读取文档的 副本。Word Mobile 支持查看表格和数字序号。

### 您可以:

- 在您的设备上创建新文档,例如空白文档、备忘录、待办事宜、 电话备忘录、会议记录等,例如会议记录等,或将文档从电脑上 复制到您的设备上。
- 在您的电脑和设备间同步文档,这样您在两个设备中都存有最新 的资料。

关于使用 Word Mobile 的更多信息,请点击"A7\_程序-Word Mobile **国**",然后,在"<mark>母</mark>"菜单中点击"帮助"。

## 新建 WORD 文档

 $\int$  点击" $\Omega$   $\Rightarrow$  程序", 选择"Word Mobile"。

 $2$  点击"新建",在窗口显示空白文档。

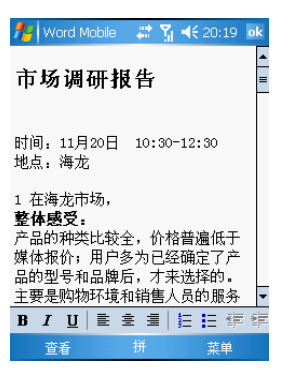

## **Excel Mobile**

Excel Mobile 与 Microsoft Excel 一同工作,方便您读取工作表的副本。 Excel Mobile 可以创建和显示许多类型的图表。

您可以:

- 在您的设备上创建新的工作表。例如汽车里程日记,您可以将电 脑上的工作表复制到您的设备上。
- 在电脑和设备间同步工作表,这样您在两个设备中都存有最新的 资料。

关于使用 Excel Mobile 的更多信息, 请点击"<mark>AP</mark>一程序-Excel Mobile<sup>3</sup>",然后点击"<mark>发</mark>" 菜单中的"帮助"。

## 新建工作表

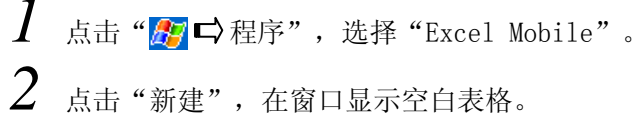

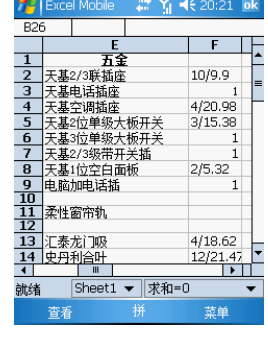

如果您已经在"选项"对话框中选择了模板,会出现选择的带有相应 格式的模板。您一次只能打开一个表格;打开第二个表格时,手机可 能会询问您是否保存第一个表格。您可以以不同格式保存您创建或编 辑的表格,包括:

- Excel 模版 (\*. XLT)
- Excel 工作薄 (\*. XLS)

### **PowerPoint Mobile**

PowerPoint Mobile 支持在手机上演示 PPT 文件.您可以通过同步方式将 PPT 文件复制到手机上,或者复制到 MINI SD 卡上,通过该程序您可以直接播放 PPT 文件.目前暂不支持编辑和修改.

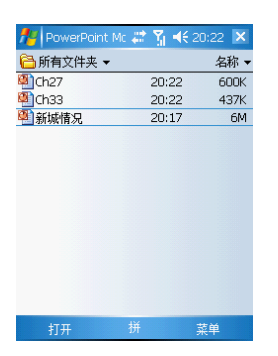

## **Microsoft® Windows Media™ Player**

使用 Microsoft® Windows Media™ Player 播放存储在手机或网络上 的数字音频和视频文件。您可以播放 Windows Media 或 MP3 格式的 文件(包括扩展名为.asf、.wma.、wmv 和.mp3 的文件)。

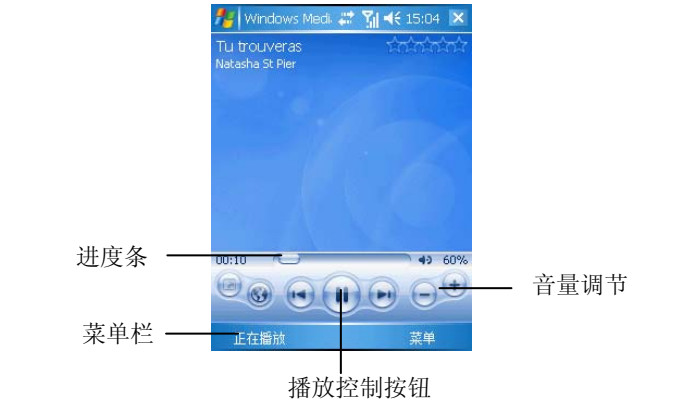

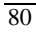

### 播放音乐:

- \_**1** 点击"菜单",选择"媒体库"。
- $2$  点击"更新媒体库",手机自动搜寻可播放的曲目,并列在"我 的视频"和"我的音乐"目录下。长按文件名称弹出菜单选择"加 入队列"。
- *3* 或者点击"打开文件",在文件管理窗口中查找文件,长按文件 名称弹出菜单选择"加入队列"。

关于使用 Microsoft® Windows Media™ Player 的更多信息, 请点击 " ",然后点击"帮助"。

### 使用资源管理器

使用资源管理器来查找设备中的信息,并将文件整理到文件夹中。

• 在"<mark>ச</mark>ி 中程序",然后点击"资源管理器" <sup>5</sup>

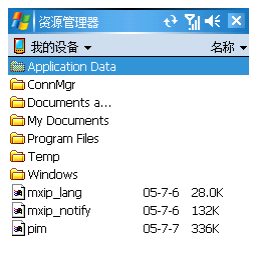

## 搜索信息

您可以使用搜索功能来方便地寻找和管理文件。

 $\,I\,\,$  在 " $\,I\!\!\!P\,$   $\hskip-1.8pt\Box\,$  程序" 菜单中,点击 "搜索"图标。 2 输入您要搜索的文字,然后选择数据类型。 提示:要快速地查找手机中占用较大存储空间的信息,请在"类型"中选择"大 于 64 KB"。

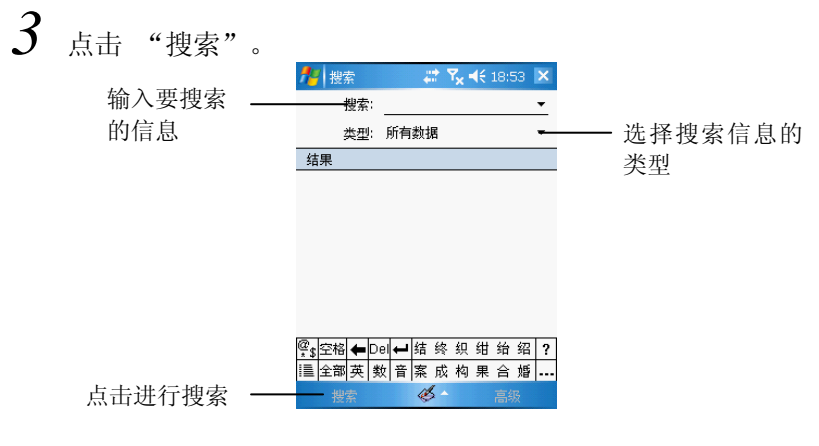

## 掌上书城

掌上书城支持常见的 txt, pdb, htm 等文件格式,并且是唯一支持 ebx 格式电子书的阅读器。ebx 格式的电子书采用高效率压缩算法, 文件体积小非常适合通过网络下载并在手机中保存。

### 阅读电子书

- **1** 点击"<mark>A</mark> ☆ 程序", 点击"掌上书城"图标。
- *2* 选择"打开一本新的电子书",将打开存储在手机和存储卡上的 所有电子书。
- 3 点击"图"可以随时在"目录界面"和"正文界面"之间进行切 换。

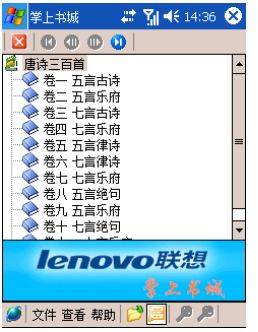

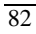

- *4* 在正文阅读中,通过主界面上方工具栏中的四个跳转按钮 方便地跳转到"上一章"、"上一节"、"下一节"和 "下一章"。在正文界面双击正文部分能够实现近乎全屏阅读。
- $5$  要关闭正在阅读的图书,可在"文件"菜单里选"关闭电子书" 选项。

### 下载电子书

Ebx格式的电子书资源非常丰富和集中,您可以用PC在网络 上下载后传输到手机上,或直接通过GPRS在互联网上直接 下载所需要的电子书。

注意: 网上下载的电子书会涉及著作版权,请遵守相关法律规定。

# 第六章 基本设置

## 设置时钟

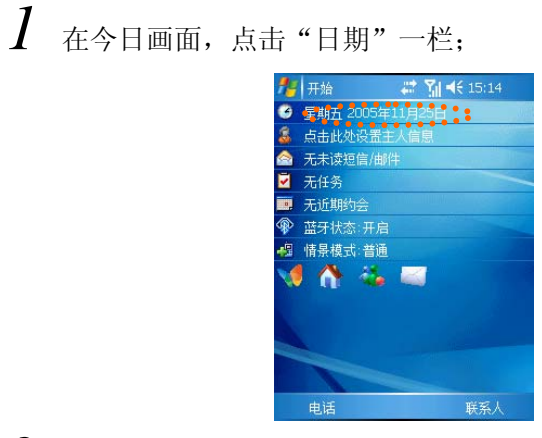

*2* 修改时钟和日期:在打开的时钟窗口中,选择要修改的内容,然 后点击后面的箭头调整。

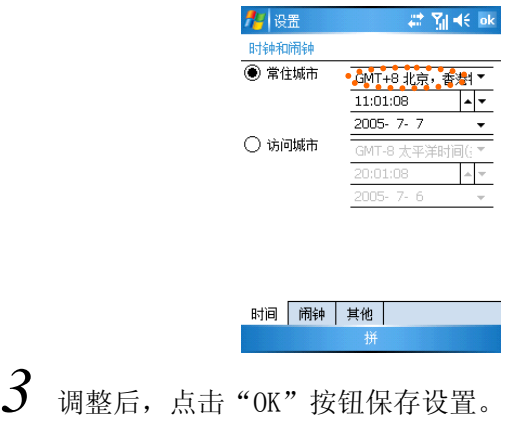

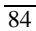

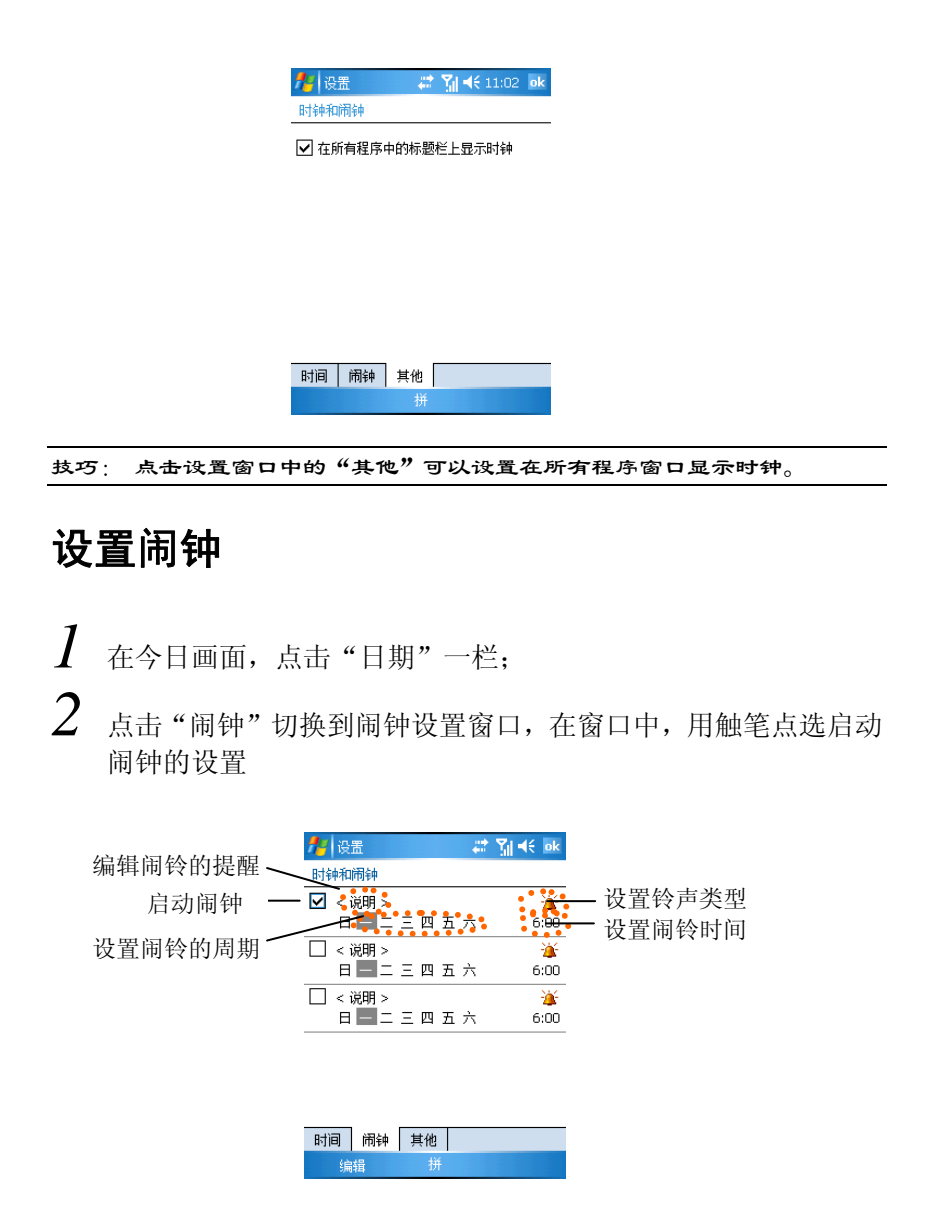

### **USB** 设置

USB 设置支持两种方式与手机相连:网卡模式;移动存储模式。 网卡模式: USB 接口作为网络接口, 当您与其它设备进行同步或网 络连接时请选择此方式。

移动存储模式: 如果手机插入了 Mini SD 卡, 您选择此模式后与 PC 相连, Mini SD 卡被识别为移动存储设备。

- 1 在今日画面,点击"<mark>。</mark>□ ☆ 设置";
- *2* 在"系统"窗口中,点击"USB 设置"图标。
- *3* 在窗口中,勾选所需的设置模式。

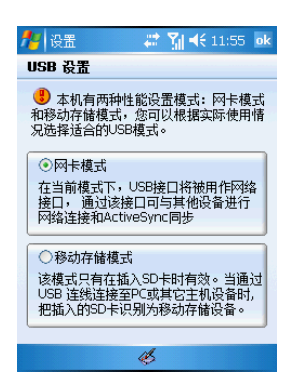

**4** 点击"OK"保存。<br><sup>提示: 当您将USB 设置</sup>

当您将 USB 设置选择为"移动存储模式"时, 将无法与 PC 建立连接。

## 设置舒适度

- 1 在今日画面,点击"<mark>度"</mark> 设置";
- *2* 在"系统"窗口中,点击"舒适度"图标。

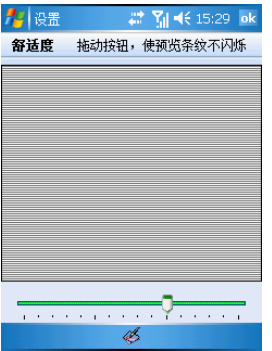

 $3$  您拖动窗口下方的滑块移动到最佳位置,点击"OK"保存设置。

## 管理内存

1 在今日画面,点击"<mark>发</mark>" → 设置";

*2* 在"系统"窗口中,点击"内存"图标。

 $3$  在内存窗口中,您可以查看到目前内存的分配状况。

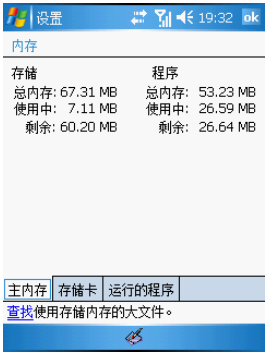

*4* 在"运行的程序"窗口中,您可以手动关闭运行的程序或关闭所 有的程序。

## 恢复为出厂设置

如果您需要清除手机中的所有数据和程序, 您可以选择"恢复出厂设 置"。

1 在今日画面,点击"<mark>A</mark> →设置"; *2* 在"系统"窗口中,点击"恢复出厂设置"图标。 *3* 按照提示进行操作,可清除所有数据。 警告:执行此操作后,手机将被清除所有用户数据。该操作请慎重执行。

### 性能设定

- 1 在今日画面,点击"<mark>发</mark> 设置";
- *2* 在"系统"窗口中,点击"性能设定"图标。
- *3* 在性能设定窗口,您可以根据需要设定为"标准模式"或"高性 能模式",不同模式下 CPU 的处理速度不同,耗电量也会有所调 整。

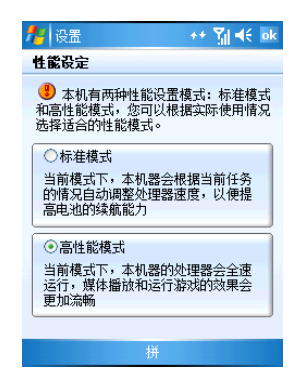

*4* 点击"OK"保存设定。

### 按键设定

您可以根据需要和使用习惯自定义按键的快捷功能。

- 1 在今日画面,点击"<mark>人</mark>" 设置";
- *2* 在"个人"窗口中,点击"按键"图标。
- $3$  在窗口中, 在"1.选择一个按键"中选择要更改的按键, 在"2. 分配程序"中选择分配的程序。

88

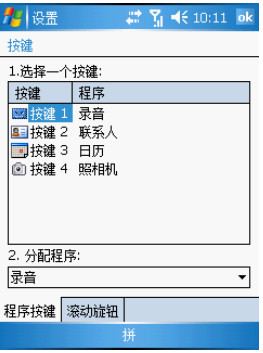

点击"OK"按钮保存设置。

## 设置按键音

- 1 在今日画面,点击"<mark>A</mark>」→设置";
- 在"个人"窗口中,点击"声音和提醒"图标。
- 在设置窗口中,您可以设定点击屏幕、使用按键时是否有声音提 示。以及在"通知"窗口中,为各类事件设置提醒声音。

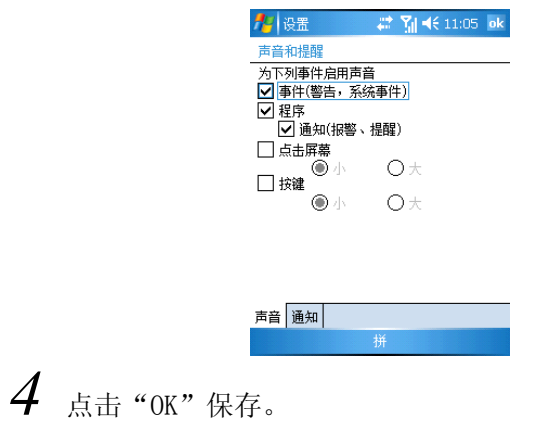

### 安装程序

您可以在手机上安装软件,这些软件您可以从软件厂商购买或者从网 上下载获得。下载前,请了解手机符合该软件运行的硬件平台和软件 版本需求。

### 通过同步连接方式安装:

- 首先将要安装的程序复制到 PC 上, 或将保存程序的光盘放入 PC 的驱动器中。
- *2* 请将 PC 与手机建立连接。
- *3* 请双击软件的安装文件,安装程序自动将必要的文件复制到手 机。

提示: 如果程序没有安装文件, 请将程序文件 (\*.exe 或\*.cab) 复制到手机的 目录中,点击该程序文件后自动启动安装。

如果出现"未选择转换程序"窗口,单击"确定"按钮不进行转换下复制文件。

### 删除程序

对于不再使用的程序,您可以删除释放内存空间。但您只能删除自己 安装的程序,如果您想删除的程序正在运行中,请先从内存中关闭该 程序。

### 自动删除:

- **1** 点击"<mark>A2</mark> ☆ 设置"打开窗口弹出菜单,选择"系统/删除程序" 图标。
- $2$  在内存程序列表中,选择要删除的程序名称,单击"删除"按钮。

#### 手动删除:

如果您要删除的应用程序未显示在上面的列表中,您只能手动删除。

*1* 启动"资源管理器",查找到要删除程序所在的目录;

 $2$  点击并按住文件名称弹出菜单,选择"删除"选项。

注意:此种删除方法可能不能完全删除该程序的所有相关文件及设置。

## 自定义主题桌面

1 点击"图 →设置",选择"今日"图标;

*2* 在今日窗口中,您可以选择要设置的主题或者点击浏览按钮查找 图片文件设置为壁纸。

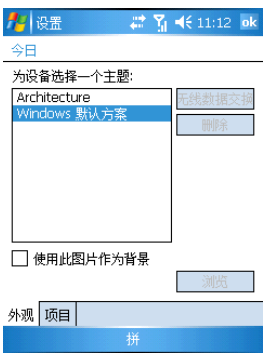

如果您希望自己制作主题,请从网络上下载微软公司提供的主题制作 软件,利用该软件制作属于自己的主题桌面或从网络上下载主题文 件。

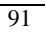

# 附录

本章包含您在使用手机时可能会需要的技术支持或升级服务的联系 信息,以及一些比较常见问题的疑难解答。

## 客户支持

如果您在使用手机时遇到问题,请先阅读以下疑难解答部分,再寻求 技术支持。如果问题继续存在,请您联系本地的经销商或分销商。您 可以访问联想网站(http://www.lenovo.com/ 或 http://www.lenovomobile.com)以了解如何联系所在地区的服务中心。

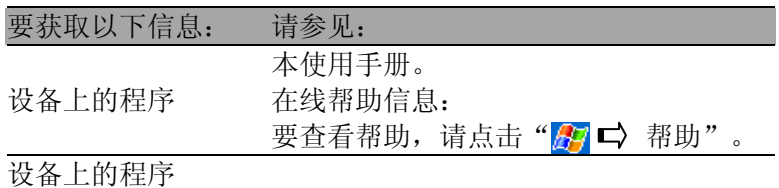

可以安装在设备上的 Microsoft ActiveSync 光盘。 附加程序

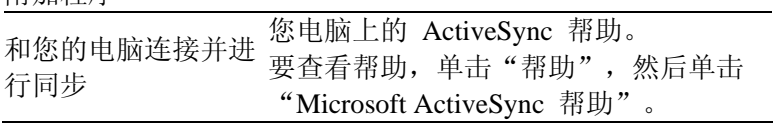

### 疑难解答

#### 电量不足

当电量不足时,您会在导航栏中看到一个电池图标,还会有弹出画面 提示您尽快给电池充电。当电池电量极低时,您的手机将自动关闭。

#### 充电时,为什么充电指示灯没有亮?

当手机电池电量很低时,刚开始充电时指示灯并没有亮,充电持续一 段时间后,手机才可以开机,并亮起指示灯。

#### 充电时,为什么充电指示灯一直亮?

如果您未插入 SIM 卡,手机的飞行模式处于关闭状态,此时耗电量比 较大,充电指示灯可能将不会自动熄灭。

#### 充电时,为什么充电指示灯一直闪烁?

此时电池可能已进入充电保护状态。请取下电池后并重新插入,直到 充电灯指示正常。

#### 怎样关闭按键音或点击屏幕的声音?

- 1. 点击" $\mathbb{Z}$   $\Box$  设置"。
- 2. 在"个人"选项卡中,点击"声音和提醒",然后取消勾 选"点击屏幕"和"按键"的复选框,点击"OK"保存。

#### 屏幕无响应或响应迟缓

热复位您的设备。

#### 屏幕无显示

持续按下电源按键达一秒钟。如果仍无显示:

- 1. 请使用电源适配器充电。
- 2. 然后热复位启动您的设备。

#### 触笔响应不准确

重新校准屏幕。

### 我的手机原来一直可以上网,为什么突然不能上网了,如何重新设置 网络连接?

请询问网络服务商确认当地 GPRS 网络信号正常。如果您修改了 Internet 连接设置造成了无法正常连接,相关 GPRS 服务设置信息, 请咨询当地网络服务商。

#### 密码问题

1. 如果忘记了开机密码,您需要联系客户部门寻求解决方案。

#### 警告:当您设定了开机密码后,请务必牢记。

#### GPRS 断开后, 为什么手机还是自动连接 GPRS?

请确保 IE 是否正在打开网页, 或者正在尝试进行收发彩信。在这样 的情况下,手机都会自动连接 GPRS 进行网络操作。如果您希望断开 GPRS 连接, 请从内存中关闭这些程序。

#### 拍照时,相机为什么无法进行数码变焦?

当您将分辨率设置为最大分辨率时,不能进行数码变焦。

#### 来电时,为什么指示灯与铃声不同步?

请检查您所设置的铃声是否是 MINI SD 卡中的文件, 如果是, 请拷贝 至"My Documents"中,再行设置。

#### 按下 Power 键或按 Reset 键后,手机仍无法开机或无反应?

请同时长按 Power+Reset 键约 5 秒, 手机将重新启动。该操作将清除 时间信息,开机后您需要重新设置时间。

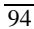

## 手机配置信息

- 操作系统: Microsoft Windows Mobile 5.0
- CPU: Intel PXA270 312MHz
- 内存: 128MB FlashROM+64MB SDRAM
- 屏幕: 2.8 吋 TFT,260K 色,OVGA
- 照相机:400 万像素,支持摄像录像,自动对焦
- 频率: GSM/GPRS 900/1800/1900 三频
- 支持 GPRS 无线连接 Internet 功能
- 操作时间 (视网络情况而定): 通话时间: 4~6 小时\*

待机时间: 120~200 小时\*

注意**:** 电池的使用时间取决于电量的消耗情况。例如,持续使用背光 或电量消耗比较大的应用程序会缩短电池的使用时间。

规格

- $\mathbb{R}$ <sup>+</sup>: 111 mm  $\times$  60 mm  $\times$  21 mm
- 重量:147g (含电池)

连接性

- MINI USB 连接口
- 内置 MINI SD 扩展槽
- 蓝牙

电池

• 锂聚合物电池 1100mAh

\* 使用情况在不同的国家、地区,网络情况可能会不同,请以实际使用情况为准。

执行标准号: Q/LMLX 101-2004 核准代码: CMII ID: 2005CP1572 进网许可证号: 02-5707-051665

> 147-001352 V3.0